## *Travel Authorization Example 1 (out of state):*

A person in your department is traveling to Raton, New Mexico to attend an auxiliary meeting leaving April 20<sup>th</sup> and returning April 23<sup>rd</sup>. Lodging is estimated at \$170/night. The round trip mileage is 210 miles. Dinner was provided on the first night. No travel advance was requested.

*Document overview: enter an explanation for the travel. Also, make a note of your Doc Nbr as this will be needed for the TR example.* 

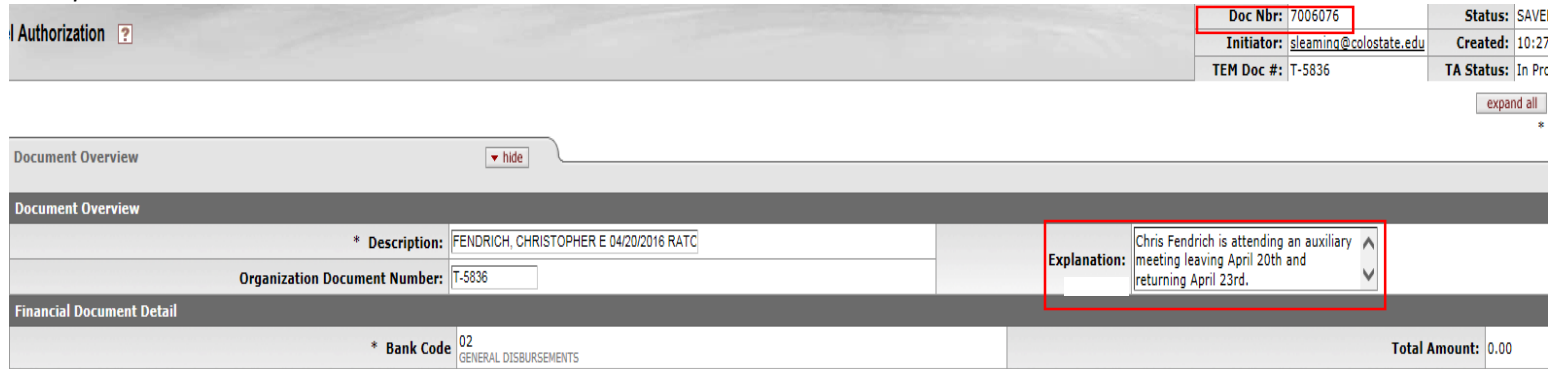

*Trip Overview – Traveler Section: Next to traveler Lookup click on the magnifying glass. This will allow you to search for the traveler. When you find the traveler click "return value" and the employee information will auto populate.* 

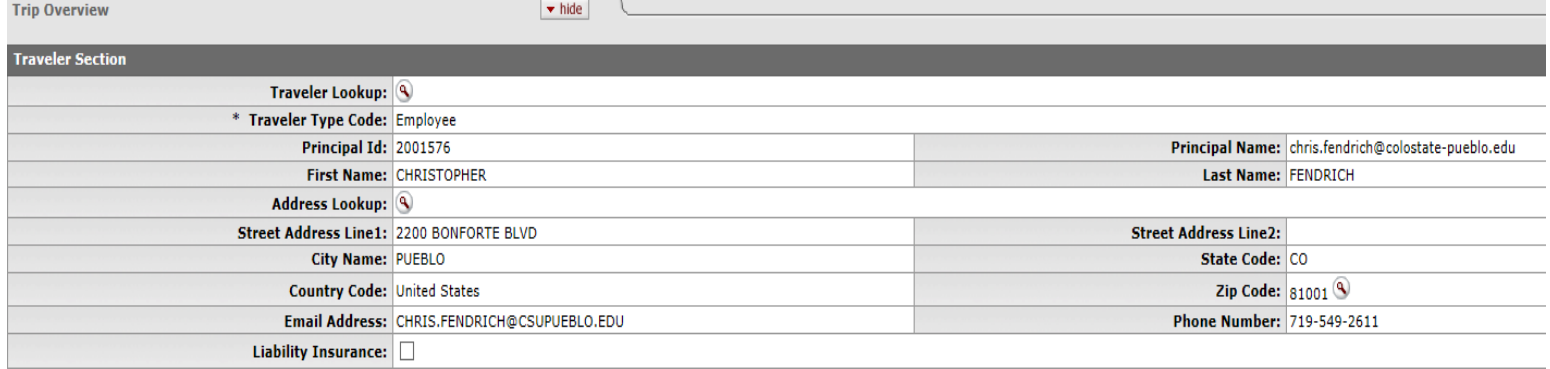

*Trip Overview – Trip Information Section: Select trip type as out of state, select the trip dates of 4/20-4/23. Next to primary destination click on the magnifying glass to search for your city. You must select region, and then enter the name of the city you need. If your city does not appear, select the county the city is located in.* 

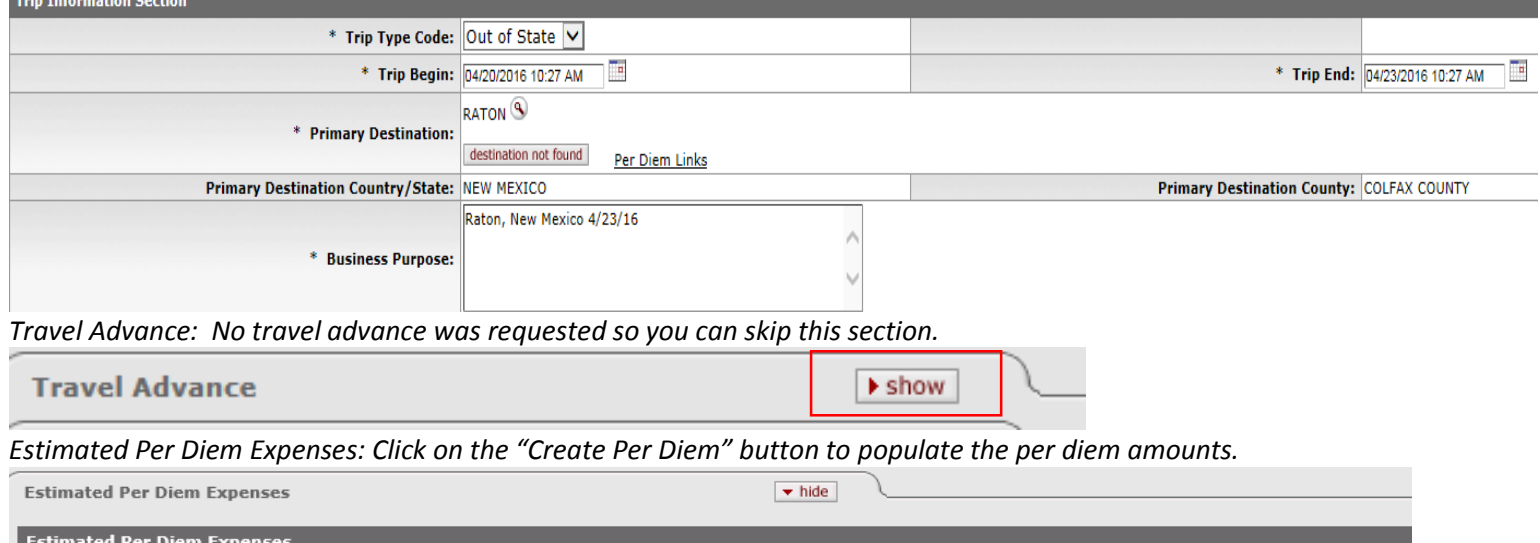

*Per Diem amounts can be deleted, or reduced but not increased. In this example, delete the dinner for the first night and click "update per diem table." Also add in the lodging of \$170.00 per night (this will be recognized on 4/20, 4/21, and 4/22). The "copy down" feature is quick way to change the lodging per night.* 

Create Per Diem Table

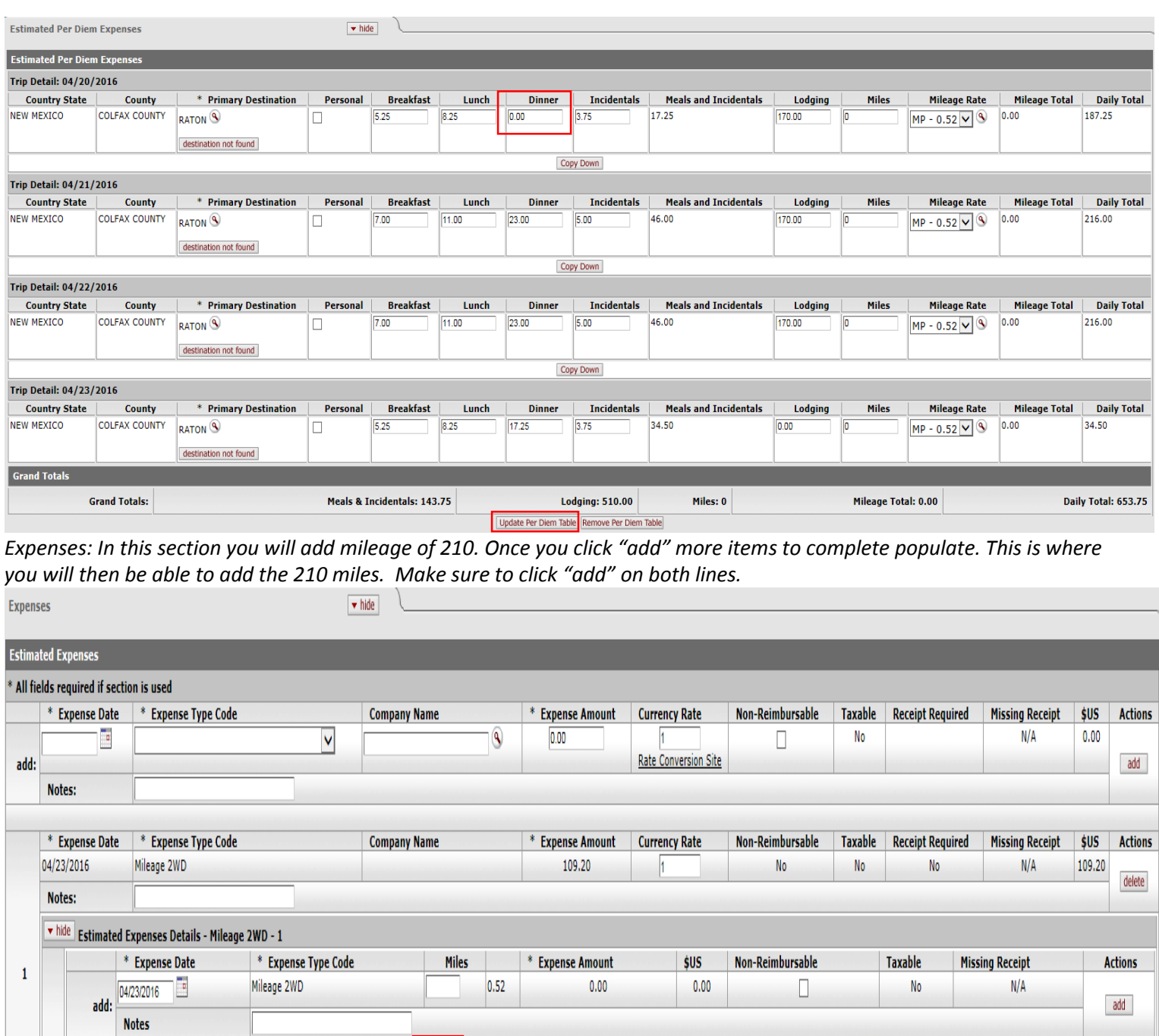

*Accounting Lines: This expense will be charged to account 2620001. Make sure the account number is reflecting this and click "add". The account number populates based on the account number in the TEM profile. If one was not entered this will be blank and you will need to add it. You can also change this account number if needed. NOTE: There is not an assign accounts section because all encumbrances go to one object code, 6050.* 

109.20

109.20

 $\Box$ 

 $N/A$ 

delete

No

Ē

04/23/2016

**Notes** 

 $\mathbf 1$ 

Mileage 2WD

roundtrip miles

210

 $0.52$ 

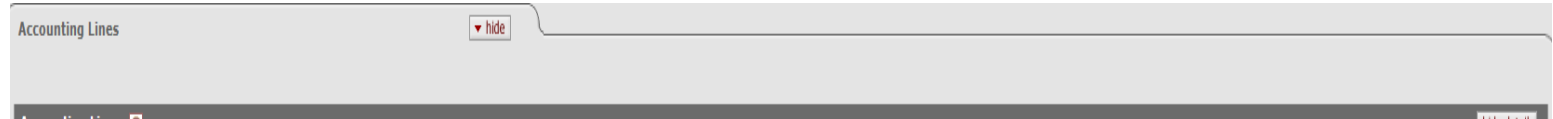

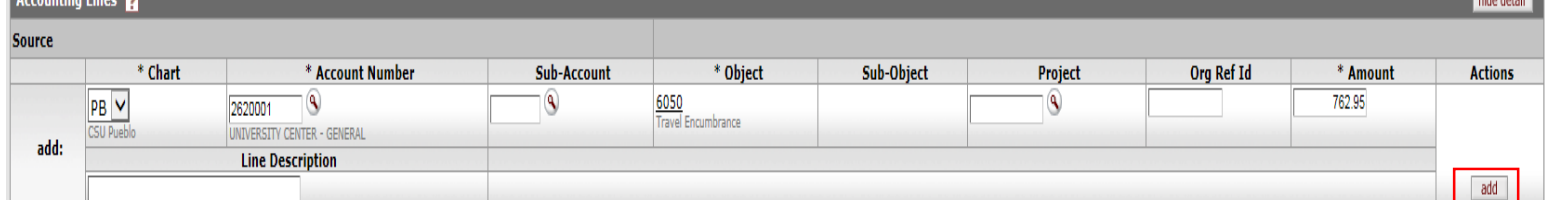

*This needs to be approved by the TRAV the employee reports to. So in the Ad Hoc Group, ad hoc the TRAV the employee reports to. Make sure to also click "add".* 

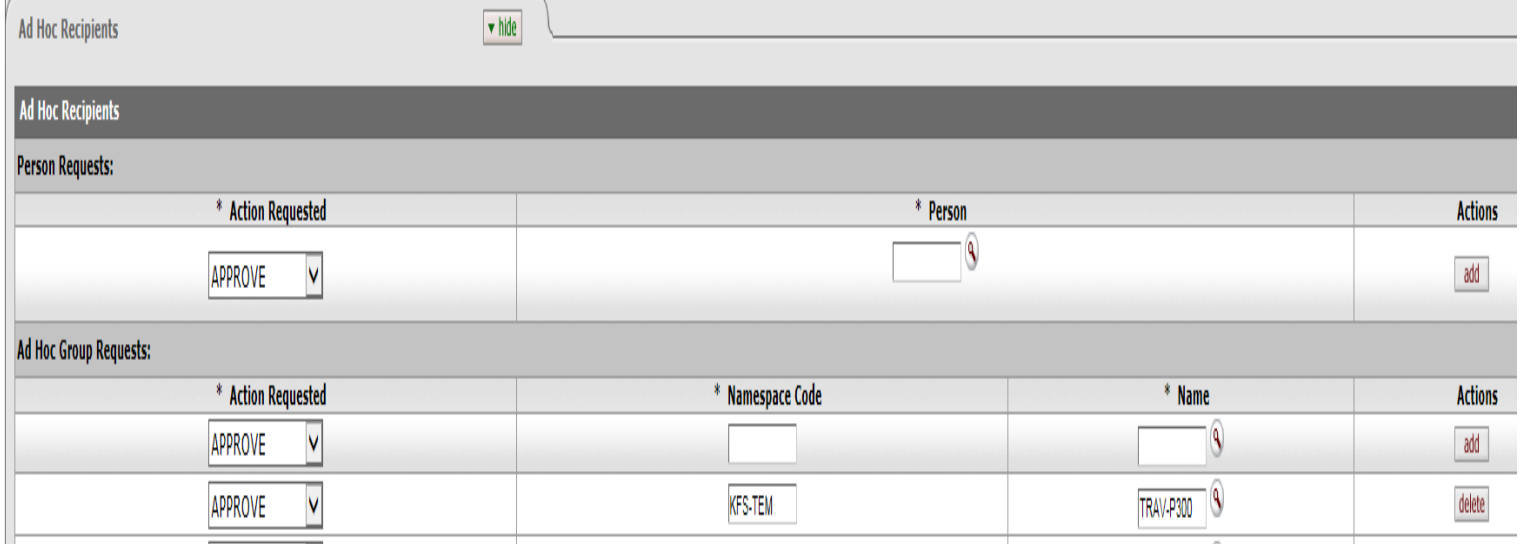

*Review the document and click "submit". Make sure to note your document number so you can use it in the TR example.* 

## *Travel Authorization Example 2 (International):*

A person in your department is traveling to the MLA Conference in Vancouver, BC, Canada leaving May 17<sup>th</sup> and returning May 21<sup>st</sup>. The employee decided to take May 18<sup>th</sup> as a personal day and traveled to Richmond, BC, Canada for that personal day. No travel advance was requested. Further estimated expenses for this travel are below:

Mileage to and from Denver International Airport: 260 miles (130 miles each way)

- Non-reimbursable Airfare: 511.00 USD
- Lodging: 420.00 CAD (reimbursing 3 nights 140/night CAD)
- No meals were provided
- Modes of Transportation: Airplane and Bus

*Complete the Document Overview section and add the traveler in under the traveler section. In the example below Daniel Darvey is the traveler. We do not use the "Liability Insurance" box, do not check it.* 

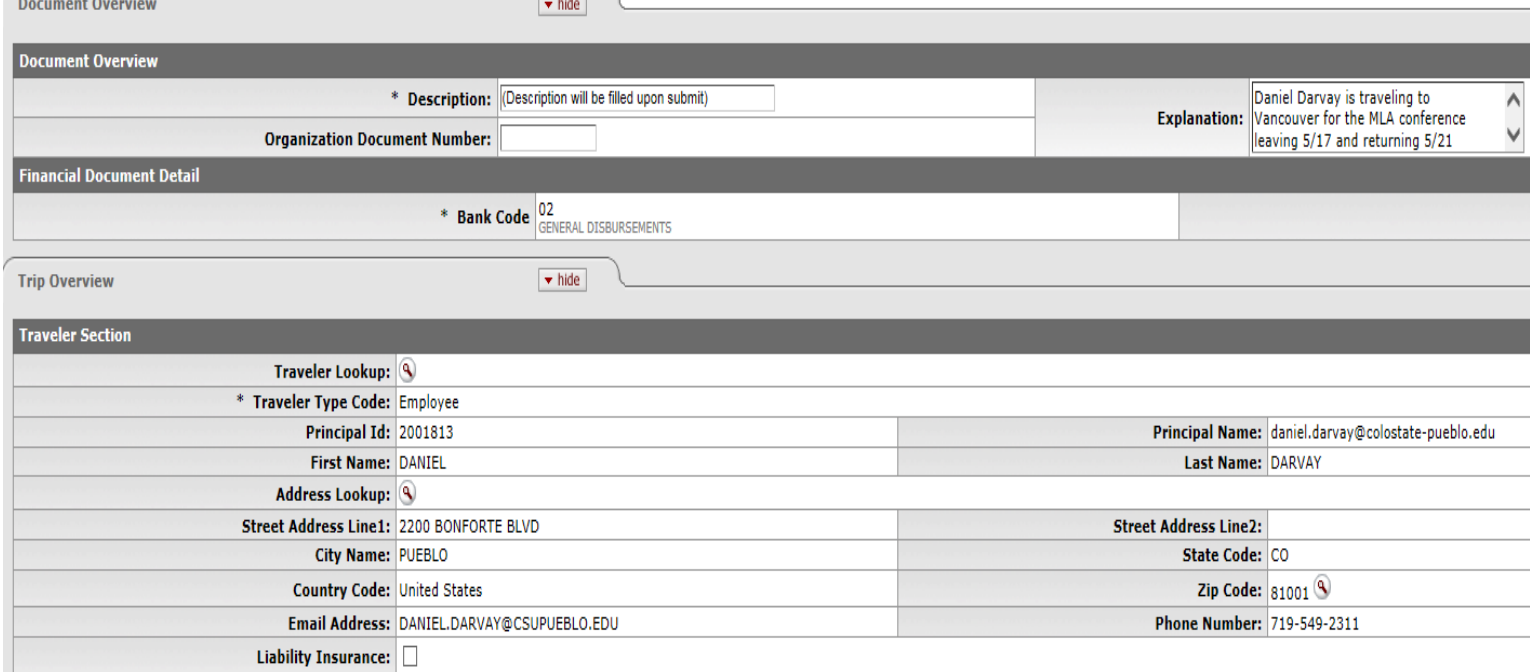

*Trip Overview – Trip Information Section: Select trip type as international, select the trip dates of 5/17-5/21. Next to primary destination click on the magnifying glass to search for the destination. You must select region, and then enter the name of the city you need. Business Purpose will be location and last day of travel. Although he is traveling to Richmond for a day (personal day) in this section we are only putting in the primary destination. We can break down his travel locations further in the per diem table.* 

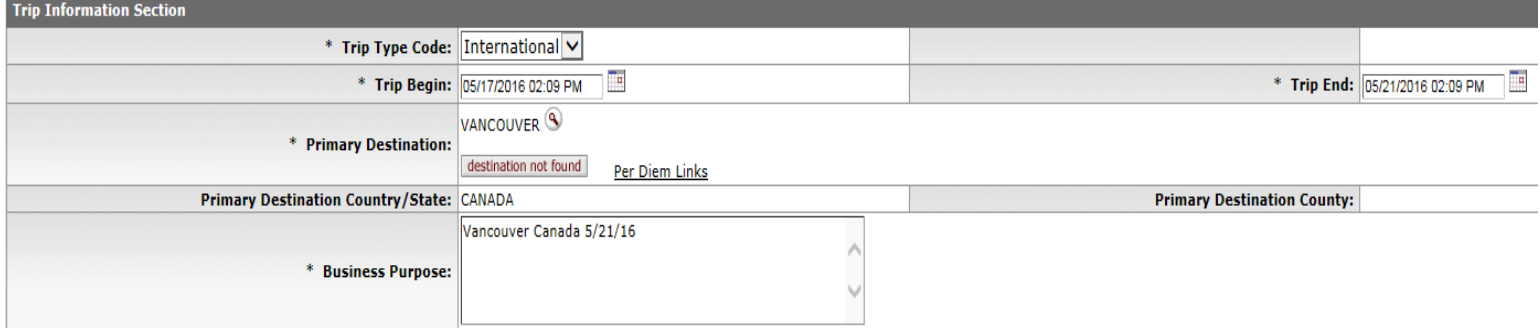

*Travel Advance: No travel advance was requested so you can skip this section.* 

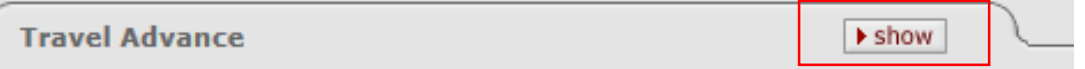

*Emergency Contact Information: Requires an in country contact number. In this case we used the hotel number 604-669- 7070. You will also put modes of transportation and region familiarity.*

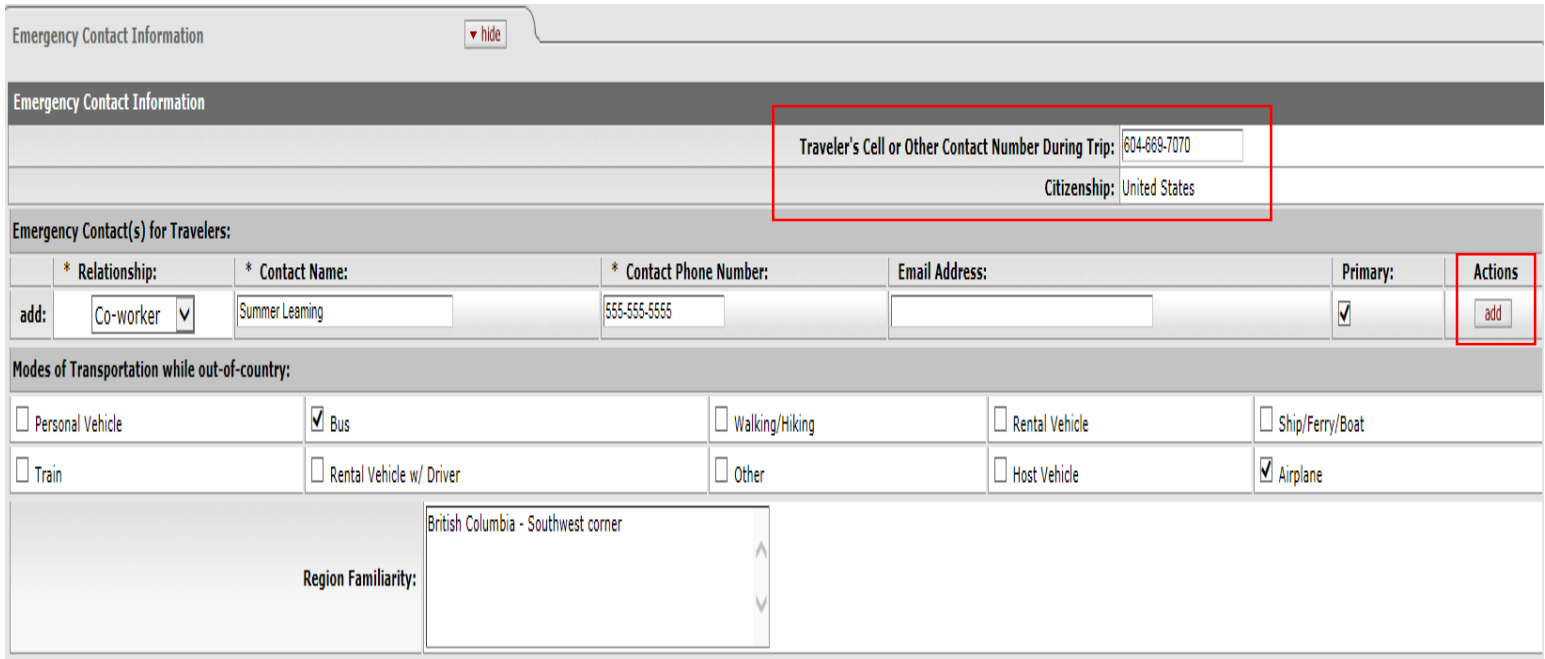

*Estimated Per Diem Expenses: Click on the "Create Per Diem" button to populate the per diem amounts. Per Diem amounts can be deleted or reduced but not increased. In this example we are not changing any meal amounts. We are going to add the lodging below (in estimated expenses) so make sure to zero it out in the per diem table. Make sure to also complete all accommodation information.*

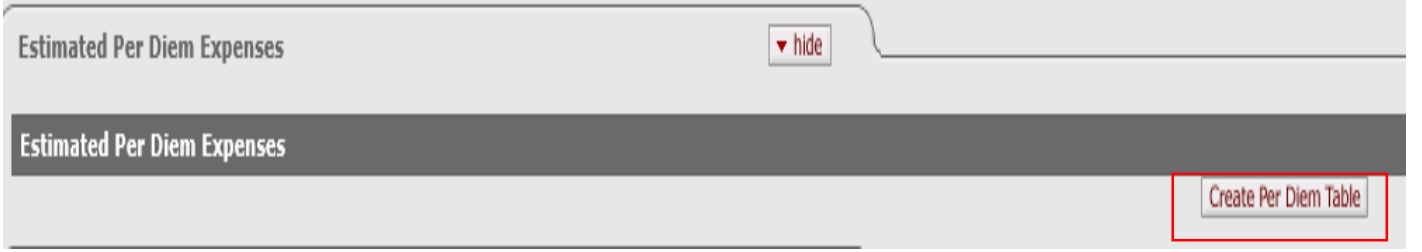

*In the example below we:*

- *Added required accommodation information (Name: Best Western Phone: 604-669-7070 Address: 1100 Granville Street Vancouver, BC V6Z 286) and did a "copy down" to all line items*
- *Zeroed out lodging (we are going to add it in the estimated expense section)*
- *No changes to meals*
- *May 18th was a personal day in Richmond so we changed the location for that day and also checked the box that the day was personal*

## **Estimated Per Diem Expenses**

 $\blacktriangledown$  hide

# OInformational messages in this Section:

Because there is a lodging expense on 05/18/2016, there will not be a reimbursement for lodging on 05/18/2016 in the Per Diem Expenses section.

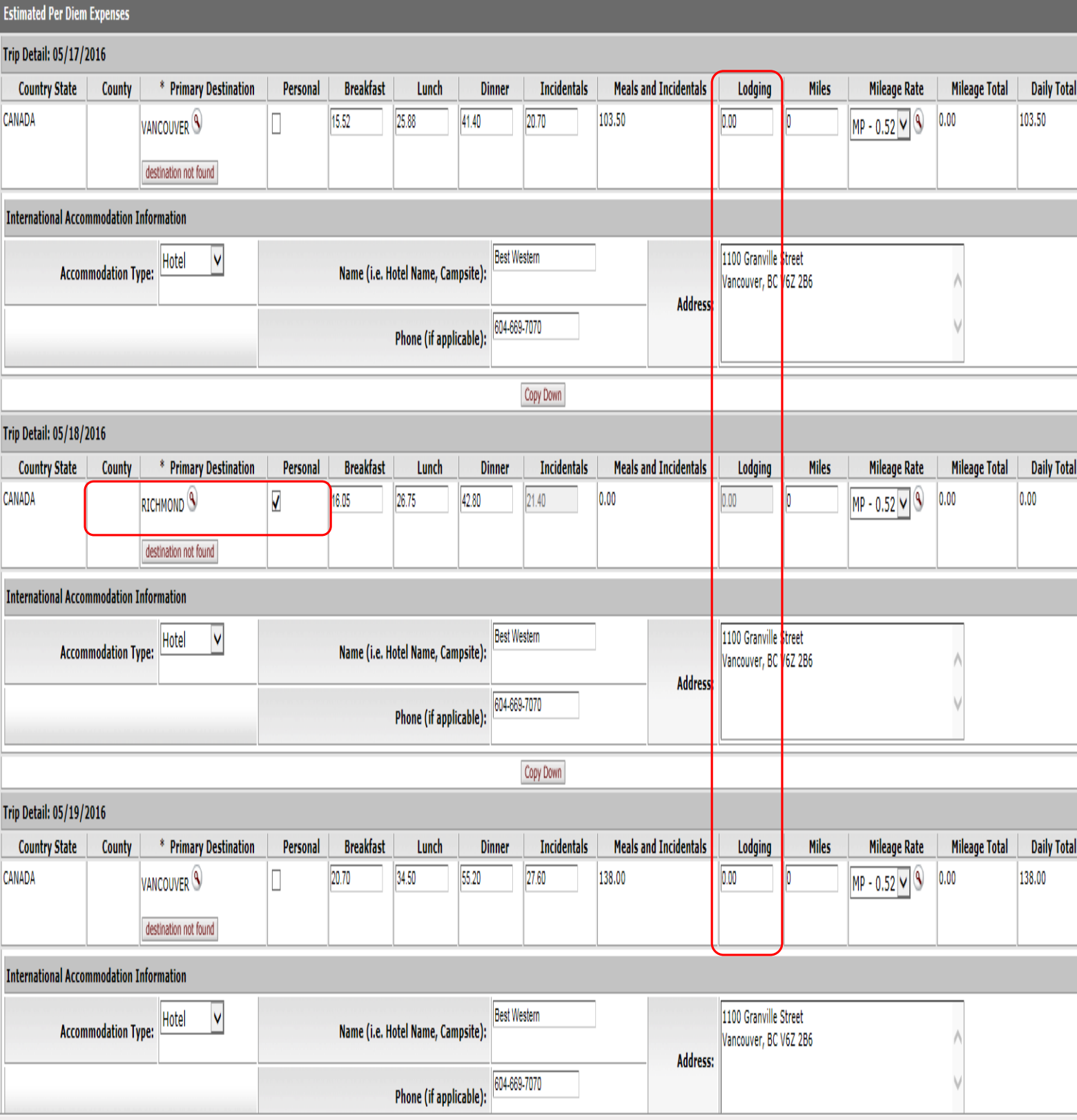

*Estimated Expenses: In this section you will add mileage of 260 miles and non-reimbursable airfare of \$511.00 USD. Remember when you click "add" for both of these expenses you will be provided more options to add additional information in. Make sure to click "add" where it is needed.*

*We will also add Lodging in of 420.00 CAD. We need to calculate this total is USD. We can look up the currency rate by clicking the "rate conversion site" option. By clicking on this rate conversion site option we can look at the currency rate bconversion. The currency conversion for this example will be .7262.*

*To look up currency conversions look for this box located under the Estimated Expenses section:*

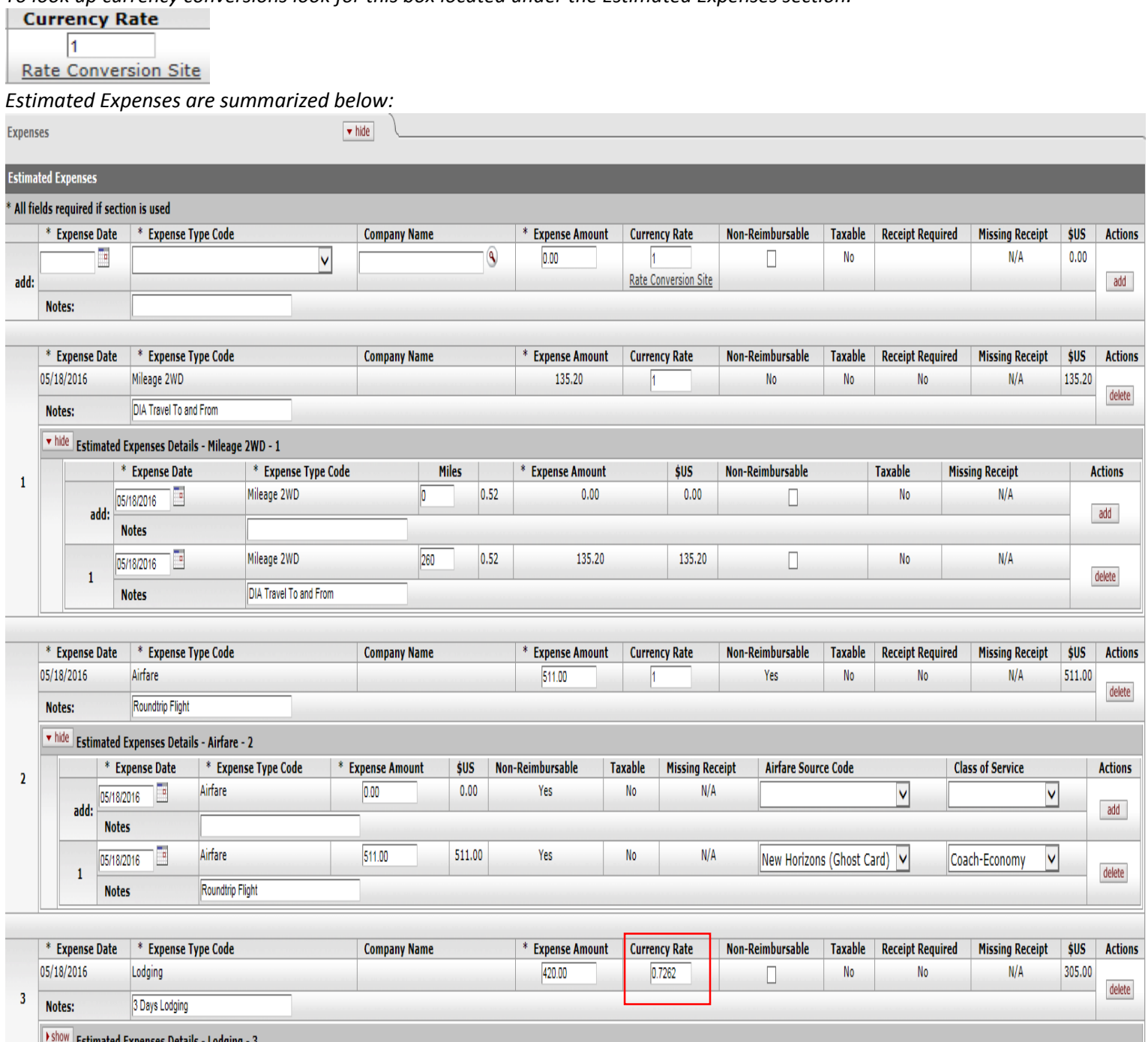

*By adding lodging under estimated expenses (not in the per diem section) the system will trigger an error asking for the "Special Circumstances" box to be completed. Complete this box mentioning that lodging was added under estimated expenses instead of in the per diem table.* 

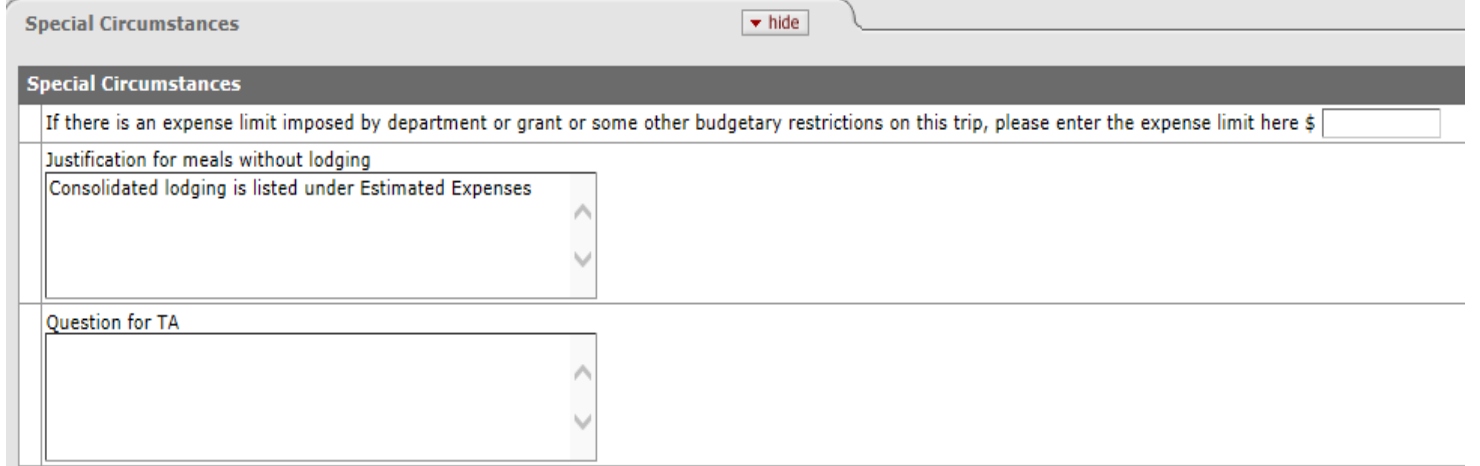

*Accounting Lines: This expense will be charged to account 1310205. Make sure the account number is reflecting this and click "add". The account number populates based on the account number in the TEM profile. If one was not entered this will be blank and you will need to add it. You can also change this account number if needed.* 

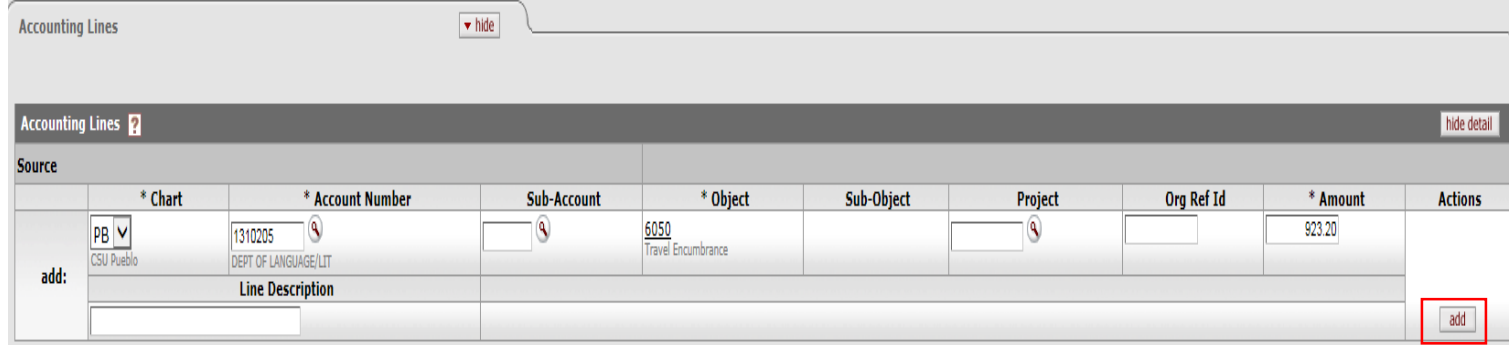

*This needs to be approved by the TRAV-Pxxx the employee reports to. In the Ad Hoc Group, ad hoc the TRAV the employee reports to. Make sure to also click "add".* 

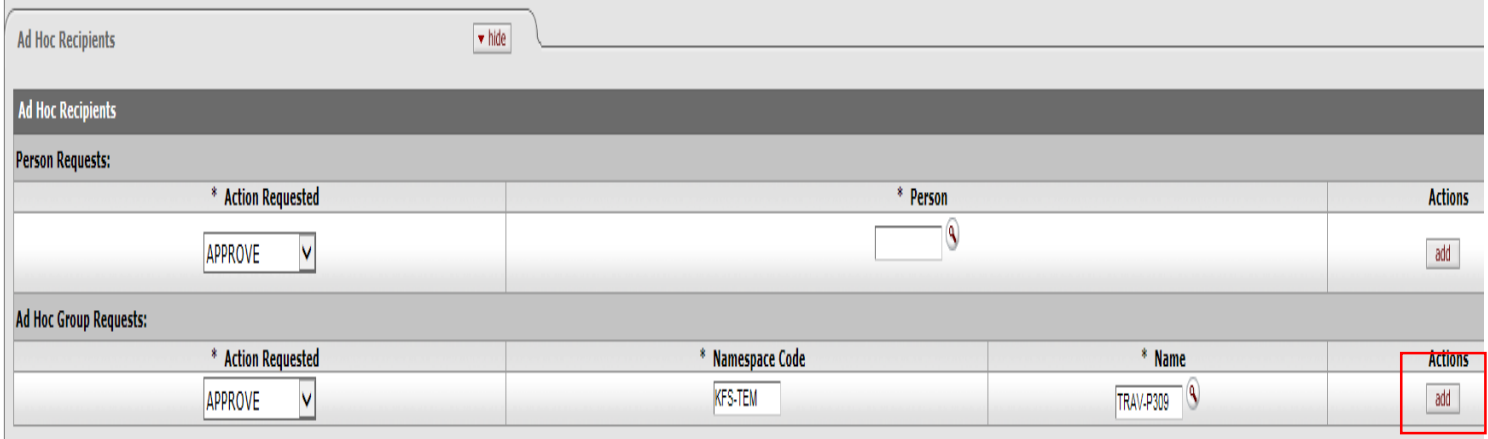

*Review the document and click "submit". Make sure to note your document number so you can use it in the TR example.* 

## *Travel Reimbursement Example 1 (in-State):*

A person in your department traveled to Denver, Colorado to attend a Board of Governor's Meeting. They left on March 3<sup>rd</sup>, and returned on March 3rd. They need to be reimbursed for roundtrip mileage to Denver. It is a 222 miles roundtrip. *Since this is instate travel with no travel advance, you do not fill out the TA, but go directly to the TR. So click on "Travel Reimbursement."*

*The description field auto populates so leave this blank. The explanation field needs to be completed with the trip justification. In this example "Mileage for trip to attend the Board of Governor's Meeting in Denver." Then click the magnifying glass next to Traveler Lookup to find the Traveler. When you find them click "return value" and their information will auto-populate.* 

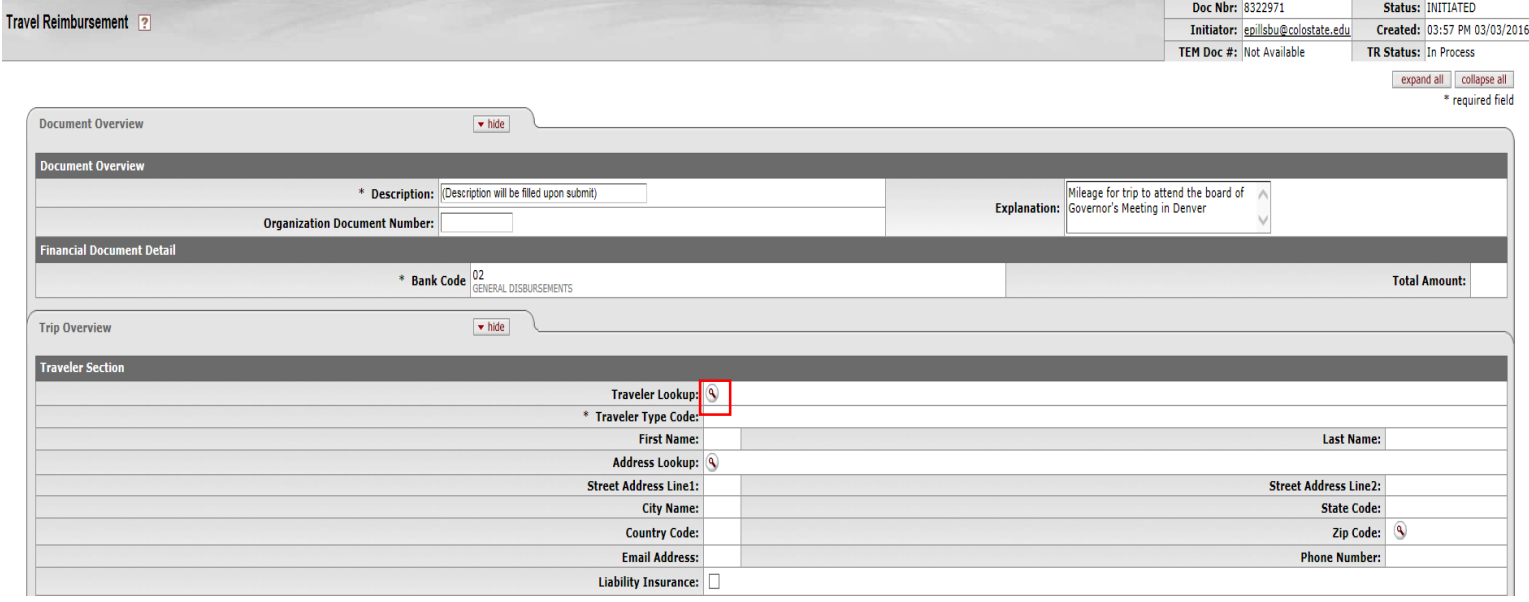

*When you find them click "return value" and their information will auto-populate.* 

| TEM Profile Lookup ?                                                                                                    |                                                                                                    |  |  |
|----------------------------------------------------------------------------------------------------|----------------------------------------------------------------------------------------------------|--|--|
|                                                                                                    | * required field                                                                                                    |  |  |
|                                                                                                    |                                                                                                    |  |  |
| <b>KIM Principal Name:</b>                                                                                                    | $\overline{\mathsf{S}}$                                                                                                    |  |  |
| <b>First Name:</b>                                                                                                    |                                                                                                    |  |  |
|                                                                                                    | Last Name: SPIECKER                                                                                                    |  |  |
| <b>Traveler Type Code:</b>                                                                                                    | Y                                                                                                    |  |  |
| <b>Primary Department Code:</b>                                                                                                    |                                                                                                    |  |  |
| <b>Chart Code:</b>                                                                                                    | $\overline{\mathsf{v}}$                                                                                                    |  |  |
| <b>Account Number:</b>                                                                                                    |                                                                                                    |  |  |
| Active: $\circ$ Yes $\circ$ No $\circ$ Both                                                                                                    |                                                                                                    |  |  |
| clear<br>cancel<br>search                                                                                                    |                                                                                                    |  |  |
|                                                                                                    |                                                                                                    |  |  |
| One item retrieved.                                                                                                    |                                                                                                    |  |  |
| <b>Profile Id</b><br><b>Return Value</b><br><b>KIM Principal Name</b><br><b>AR Customer Id</b><br><b>Street Address Line1</b><br><b>First Name</b><br><b>Last Name</b> | <b>International Postal Code</b><br><b>Phone Number</b><br>State Zip Code<br><b>Active</b><br><b>City Name</b><br>Country<br><b>Email</b> |  |  |
| karl.spiecker@colostate-pueblo.edu<br>10175<br>KARL<br><b>SPIECKER</b><br>2200 BONFORTE BLVD<br>return value                                                           | $\overline{c}$<br><u>US</u><br><b>PUEBLO</b><br>81001<br>KARL.SPIECKER@CSUPUEBLO.EDU<br>719-549-2314<br>Yes                               |  |  |

Export options: CSV | spreadsheet | XML

*The Traveler Section is now populated with the traveler's information from their TEM Profile.*

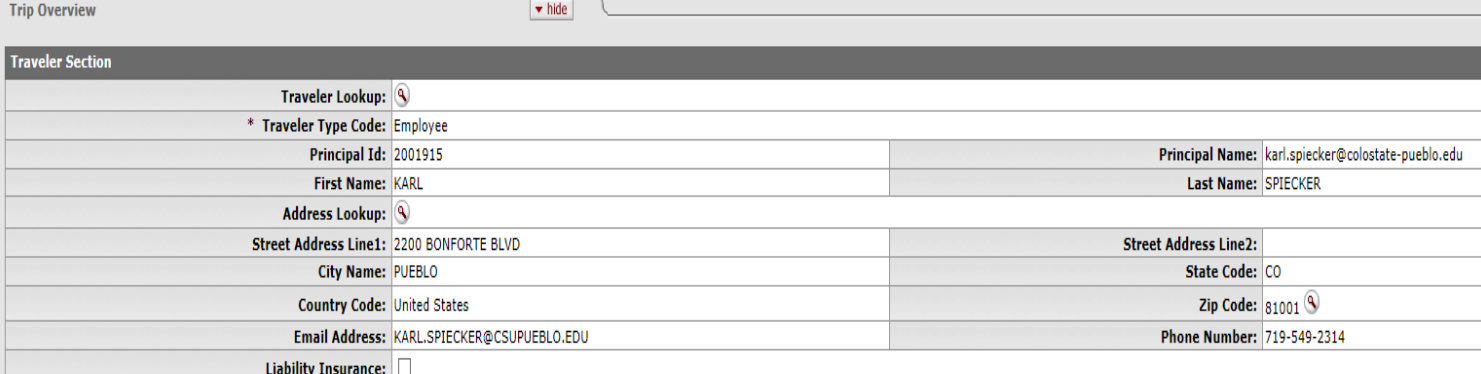

*In the Trip Information section select "In-State" for Trip Type code, and select 3/3/16 as the Trip Begin and End dates. For Primary Destination click the Magnifying glass.* 

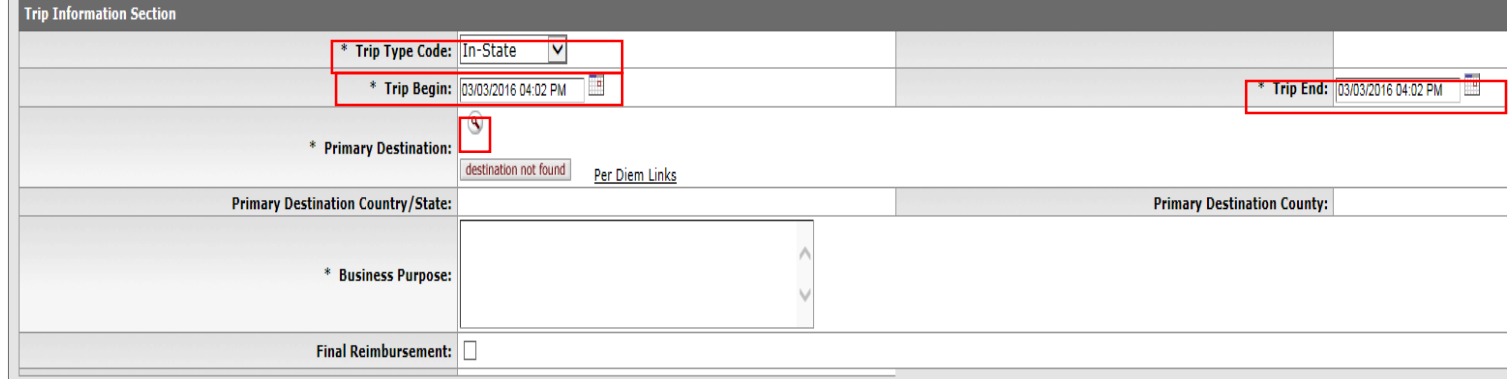

*By clicking the magnifying glass it takes you to the Primary Destination Lookup. Region must be selected. Choose "Colorado" and in Primary Destination enter "\*Denver\*" and click search. Click "return value" next to the one we want to use and it will auto-populate are information.* 

**Primary Destination Lookup** ?

\* required field

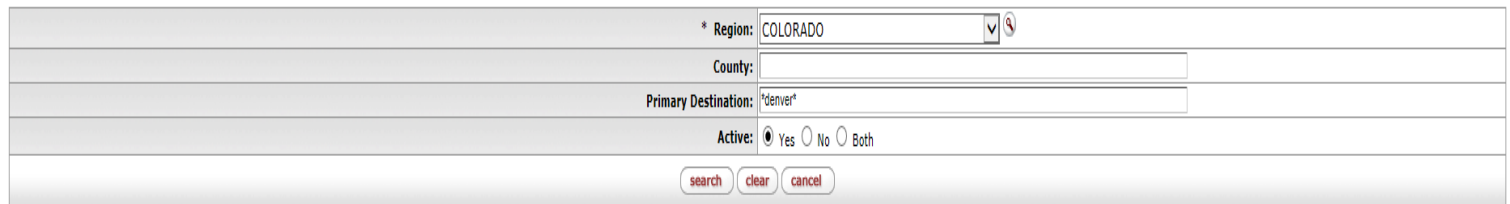

2 items retrieved, displaying all items.

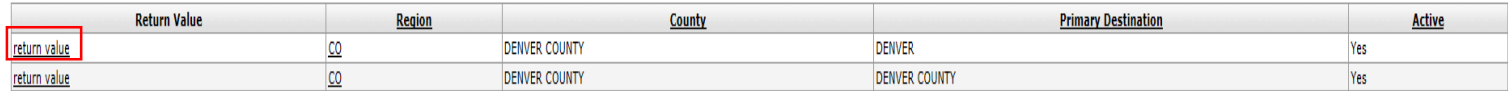

Export options: CSV | spreadsheet | XML

*For business purpose put location and trip return date. This will populate on the check stub, so only enter location and trip end date, and select Final Reimbursement.*

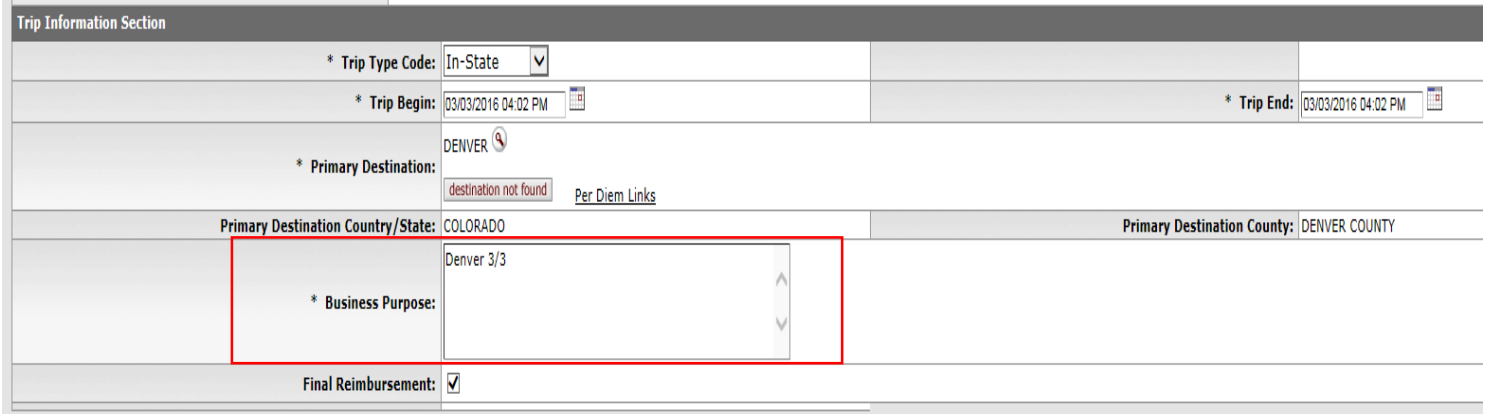

*Since we are only claiming mileage we will fill this out in the Actual Expenses tab. You will select Mileage and then click add. Then you are able to input more information including the miles, make sure to click add.*

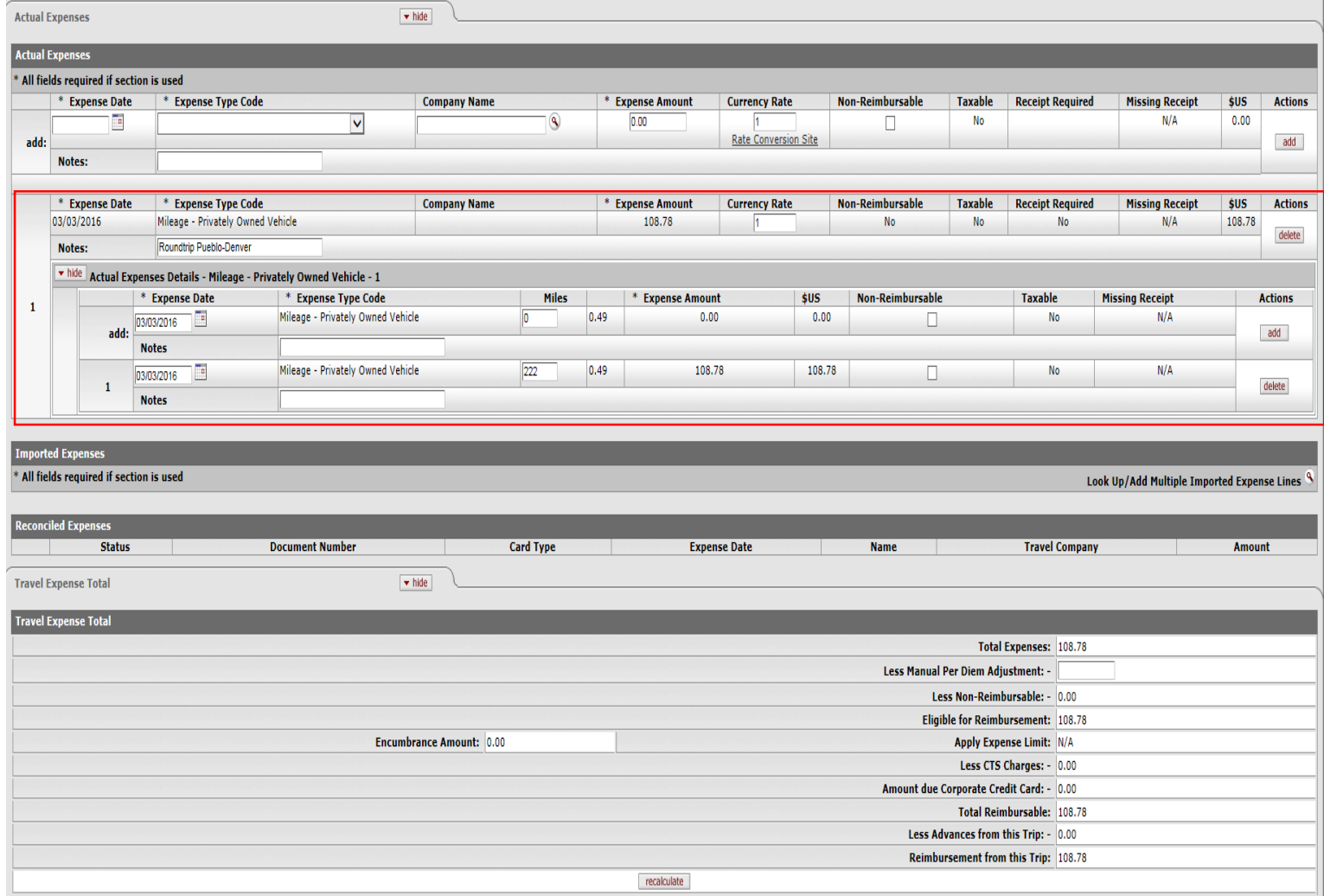

*The Traveler Certification can only be checked by the traveler. After it is submitted it will route to the traveler to check and approve the document.*

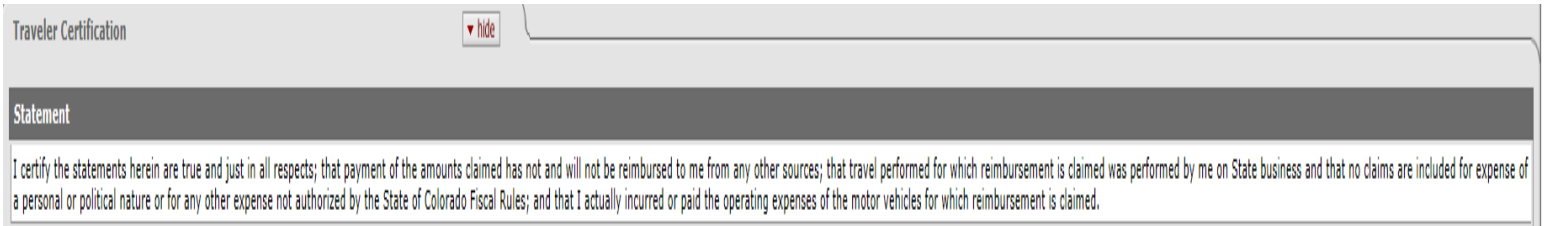

\* Employee Certification: No

## *The next section you want to fill out is the Assign Accounts. Click Add next to your line in "Assign Accounts". Then click the "Assign Accounts" button. NEVER fill out the accounting lines section, only do the assign accounts section.*

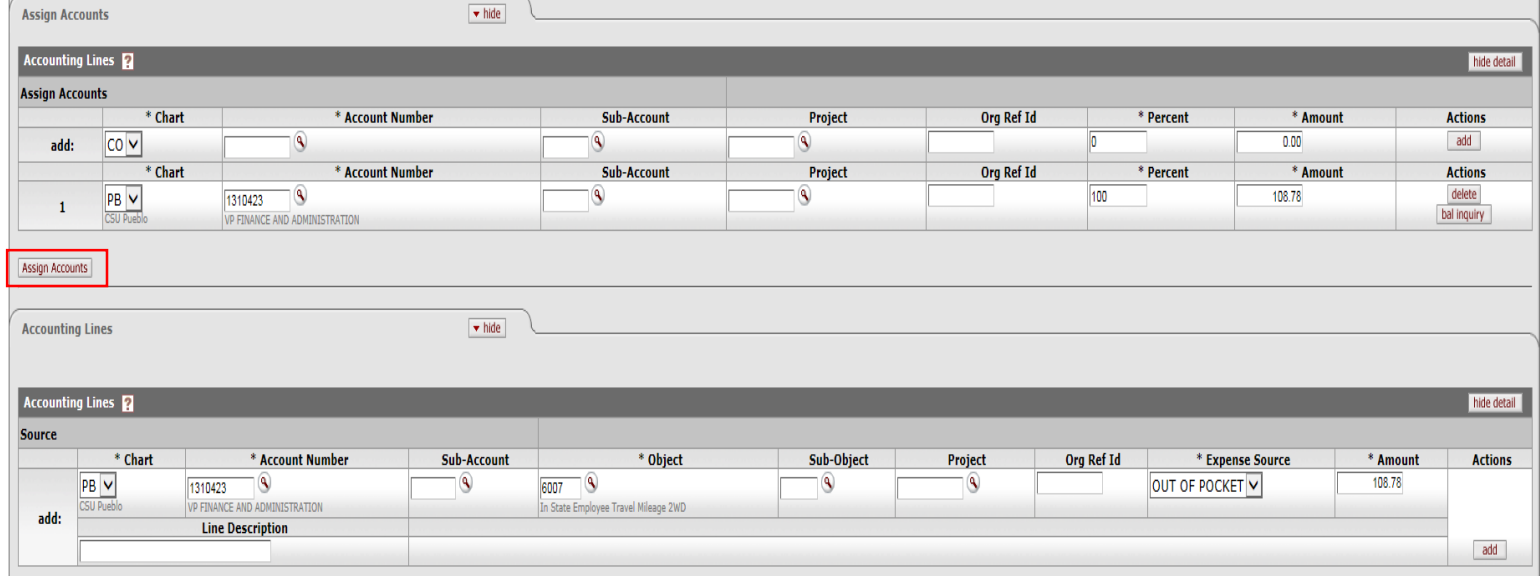

*After clicking "assign accounts" it populates the accounting lines shown below, and assign accounts will now say "All amounts have been assigned accounts." DO NOT EDIT THIS SECTION. If you add or delete more expenses after assigning accounts, to restart the process simply click the "restart accounting lines" button.* 

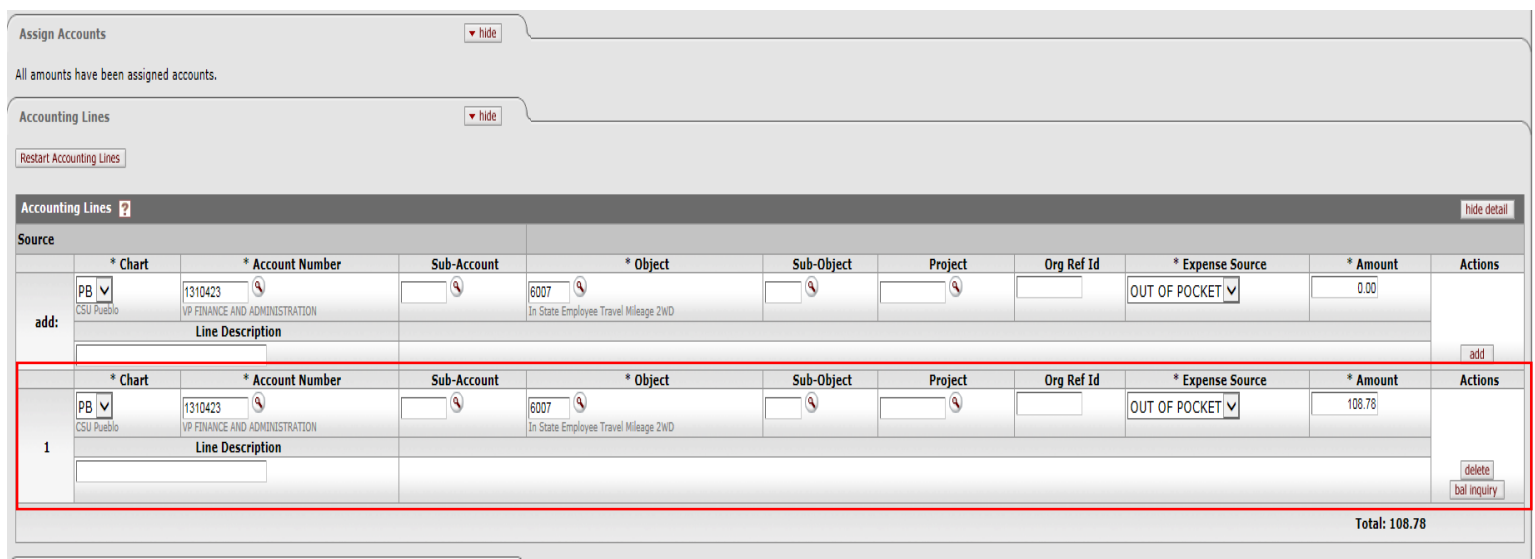

*In the Payment Information select "ACH/Check."* 

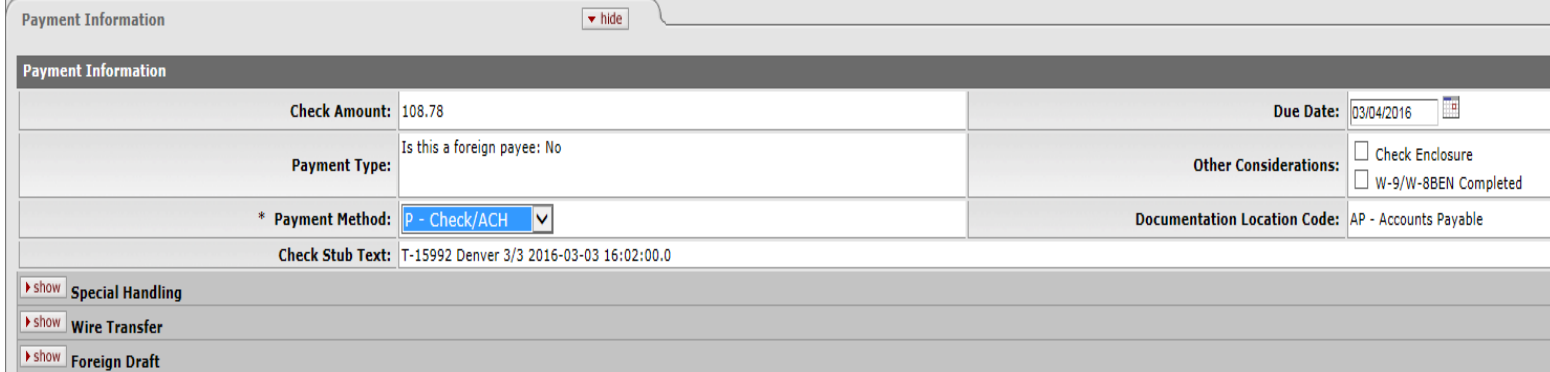

*Attach any receipts that are applicable to the trip in the Notes and Attachments section.*

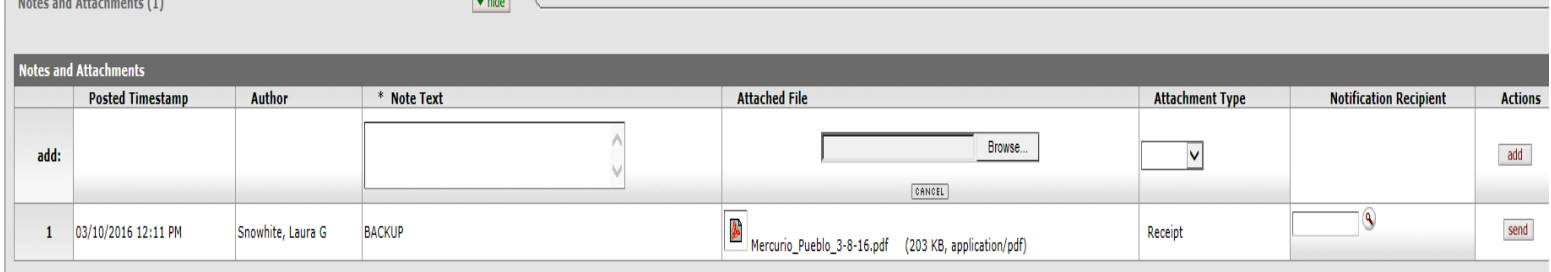

*The Pueblo Travel Group must be ad hoc for review, and the Department Approver (TRAV-P300). Under the Ad Hoc Group Requests click the magnifying glass next to Name.* 

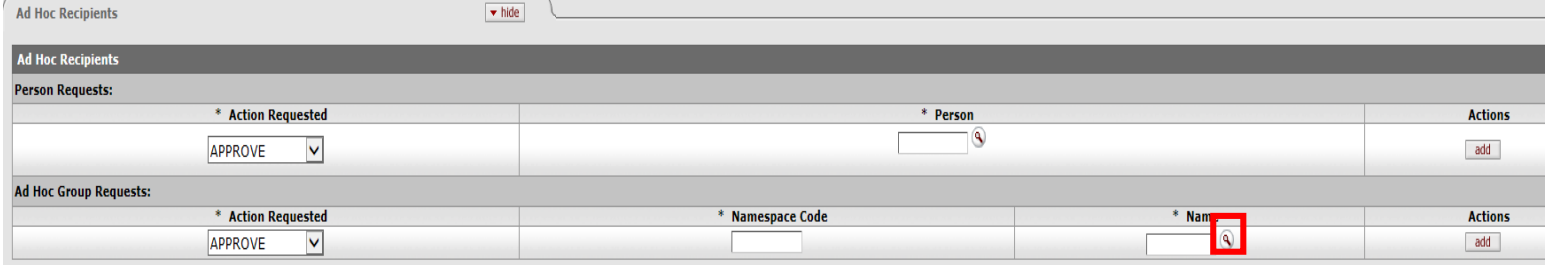

*That will take you to the Group Look up. In the Group Name type "TRAV-P300" and click search. Click return value to populate it in the document, and click add. You will repeat this step for the Pueblo Travel group as well.* Group Lookup ?

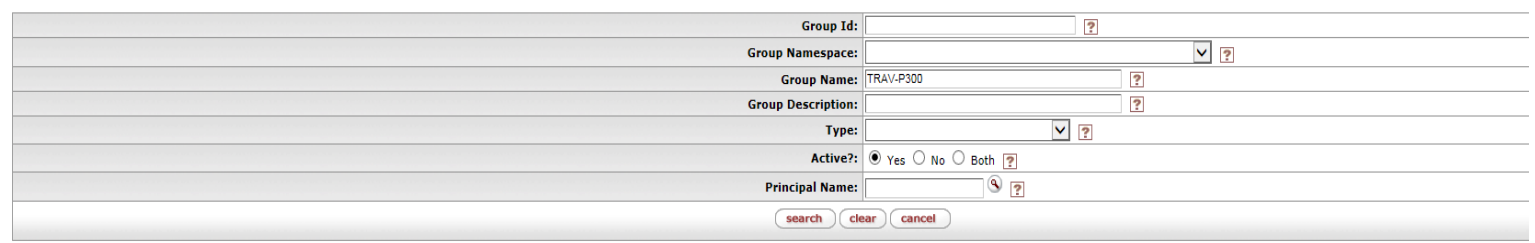

One item retrieved.

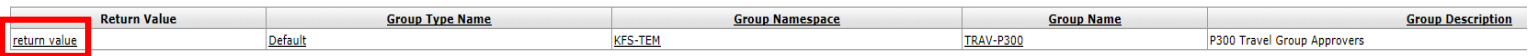

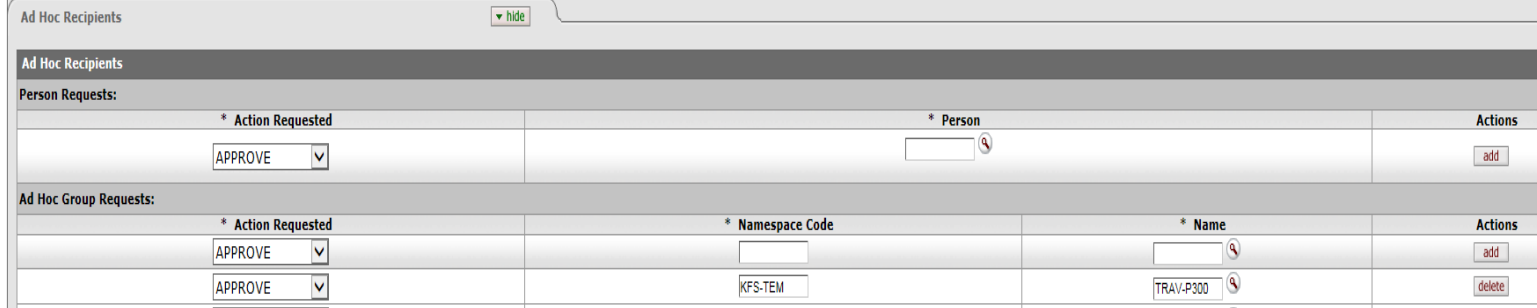

*Below is what your group ad hoc should look like with both added. Now the document is done and you can click submit. Travel Reimbursement Example 2 (Out of State):*

The person in your department returned from their trip to Raton, New Mexico. The lodging ended up being \$160/night. The round trip mileage was 210 miles. The only meal provided was dinner on the first day. Complete a document search to locate your TA document you created in TA example 1 and select "new reimbursement" from the bottom of the document to populate the TR.

*Click on the doc search button and in the Document Id section enter your document number from TA Example 1, and click on the document number. You also can type in your initiator ID in and searching for your documents that way.*

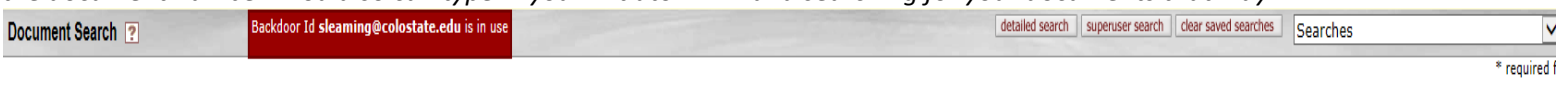

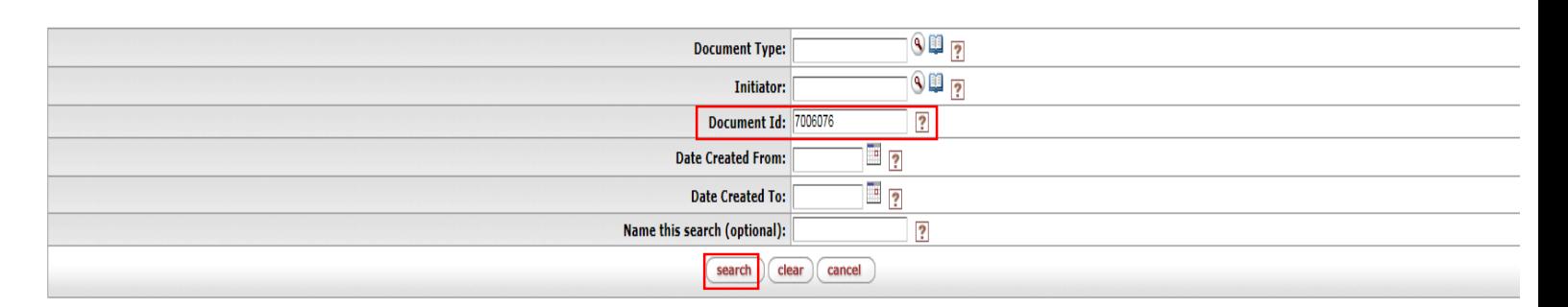

One item retrieved.

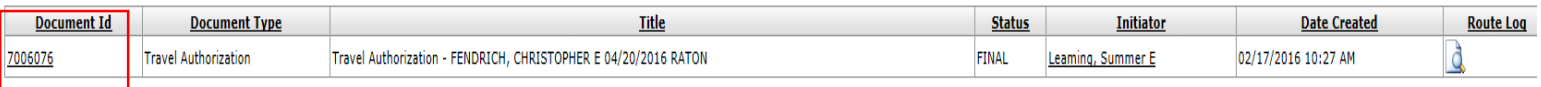

Export options: CSV | spreadsheet | XML

*When you open the document, scroll to the bottom and click on the "new reimbursement" button at the bottom. This will create the Travel Reimbursement (TR) document.* 

*Since this is the Final Reimbursement (no more costs anticipated to come through), check the Final Reimbursement box.*  Note: See end of this example on how to close out a TA if Final Reimbursement was not checked, how to close out the TA to reverse the remaining encumbrances.

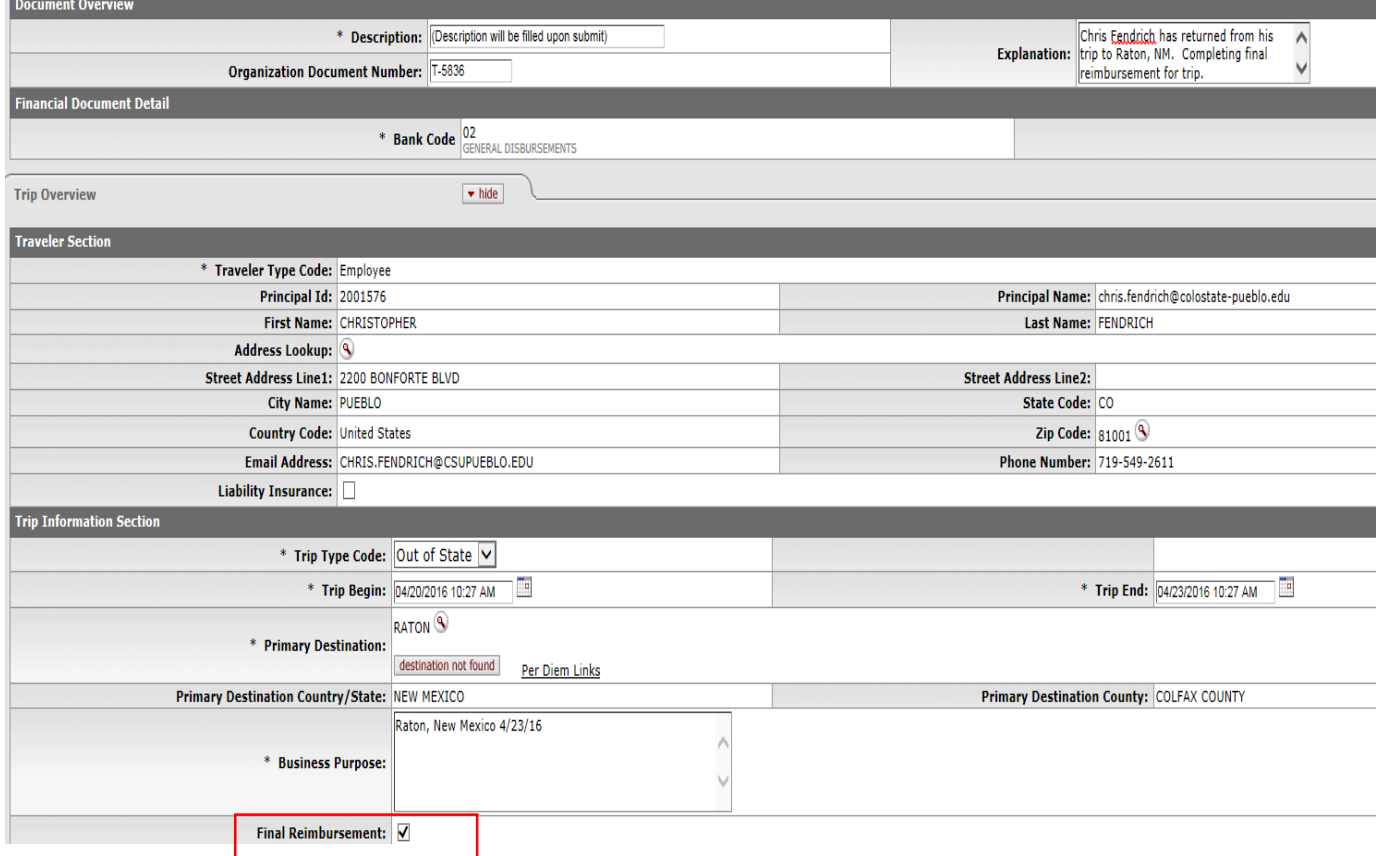

*In the per diem table we need to update the lodging to \$160/night. Make sure to click on "update per diem table" after making needed changes.*  Lustomer Report

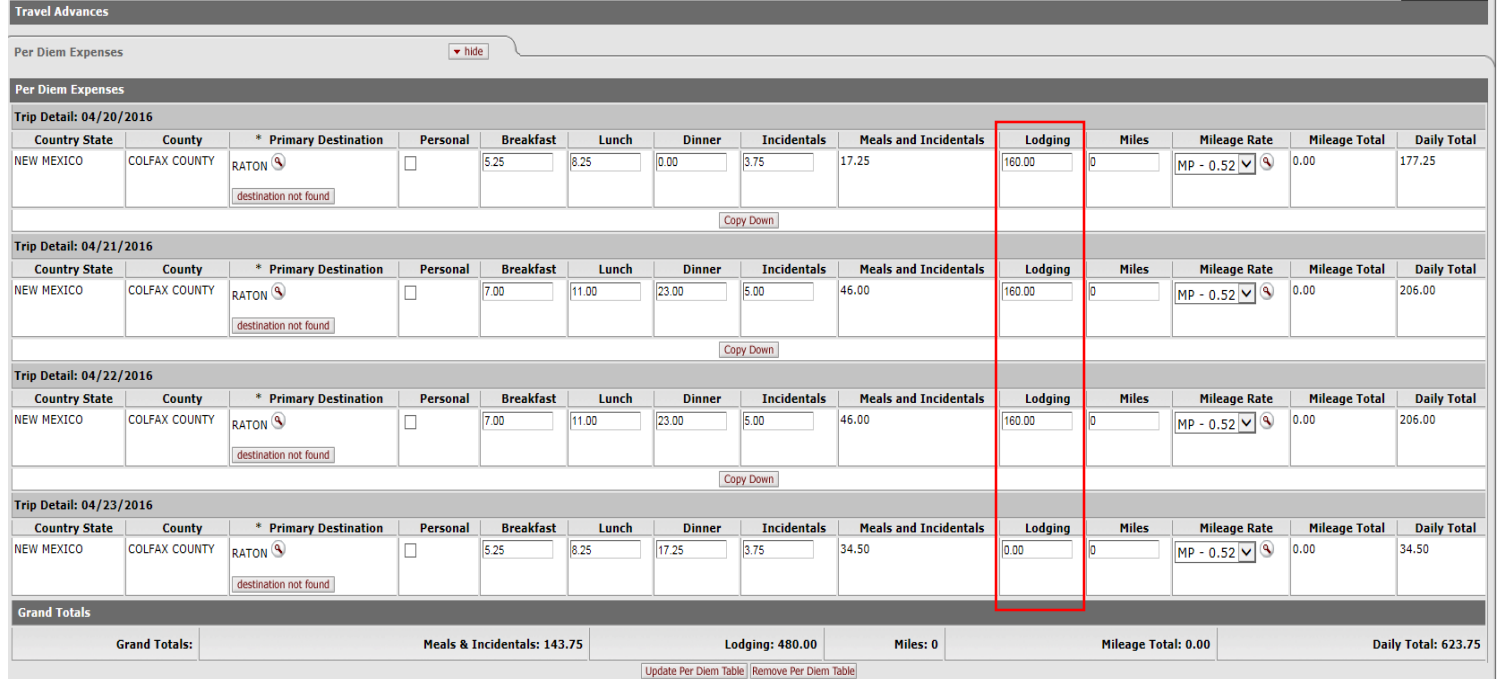

*Actual Expenses Section: Mileage stayed the same so you do not need to update that section.* 

#### *Travel Expense Total: Click "recalculate" to refresh any calculations.*

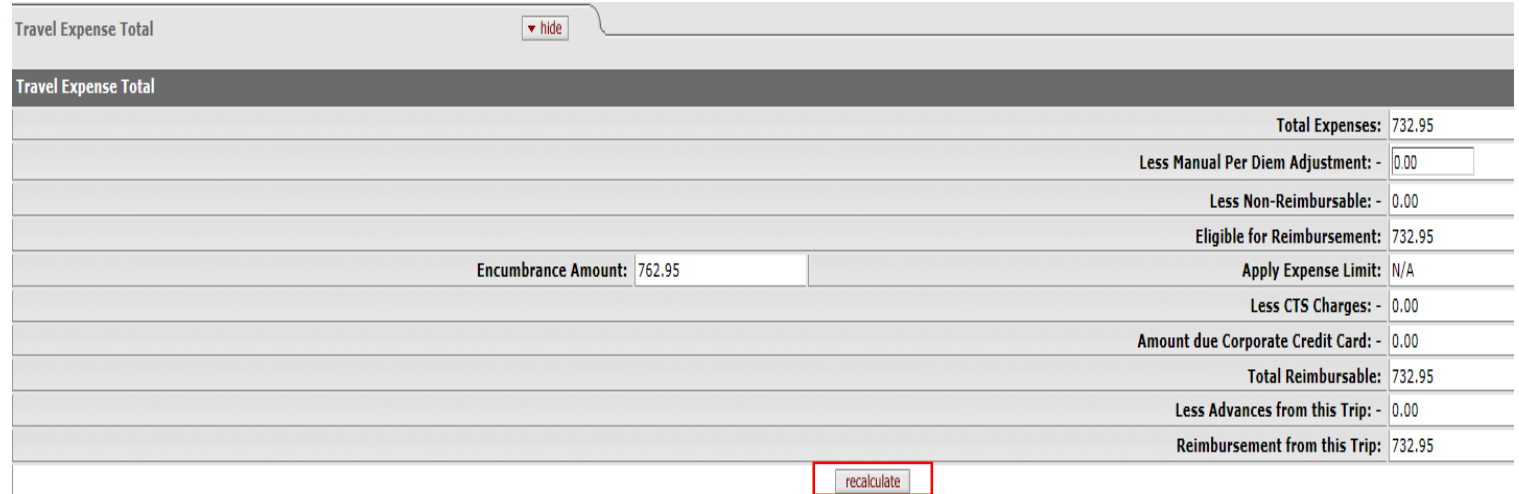

*Assign Accounts: The account number is correct, so click "add" next to the accounting line. Then click "Assign Accounts." If the add button is not clicked the Assign Accounts Button will not be active (appear in red font).*

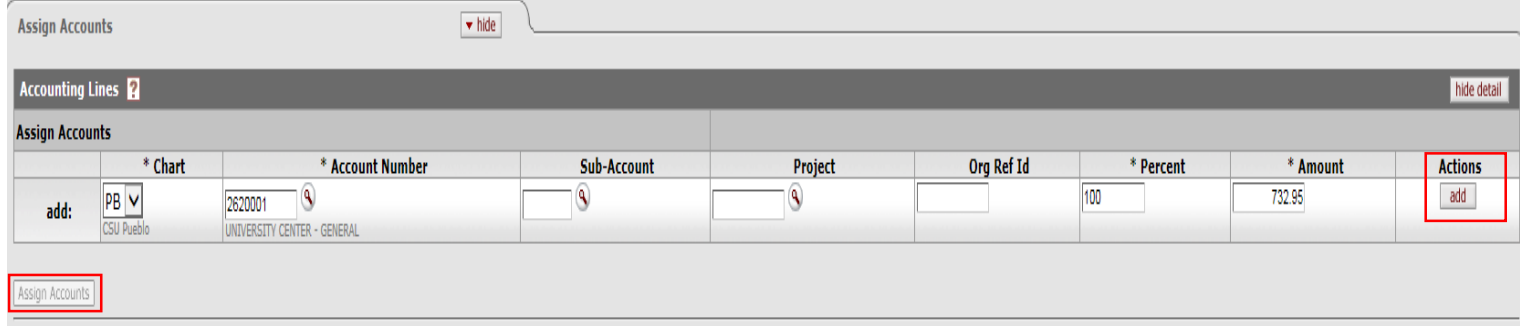

*Accounting Lines: Auto-populates after accounting lines are assigned.* 

#### Restart Accounting Lines

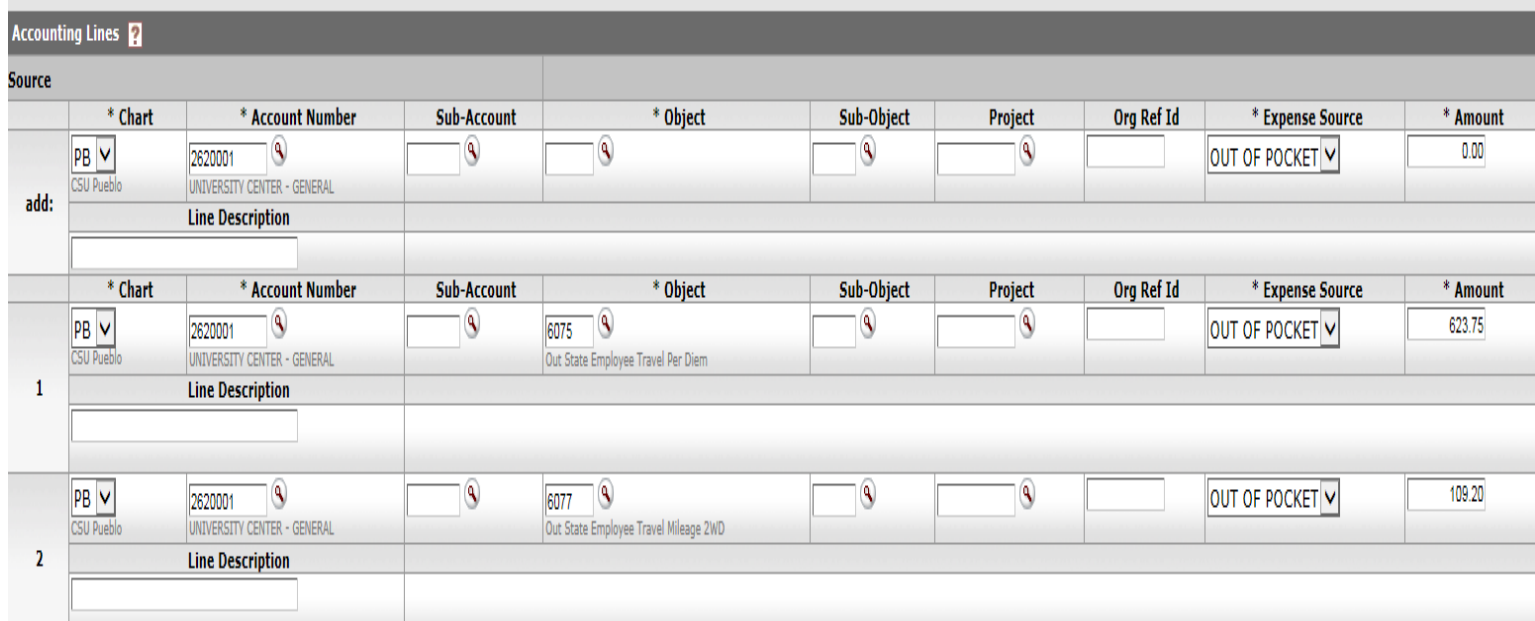

### *Payment Information: Since this is an employee select "P – Check/ACH".*

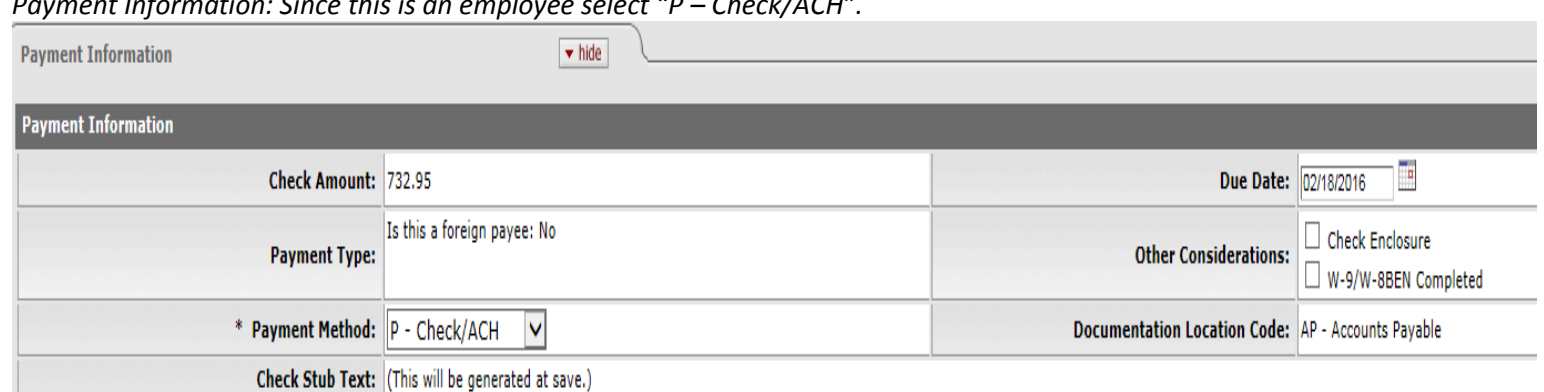

## *Hit "calculate" at the bottom and then "submit."*

Note: If final reimbursement was not checked you will need to go to the original TA document and at the bottom of the document click "close TA". That will remove the remaining encumbrance from your account.

## *Travel Reimbursement Example 3 (International):*

The person in your department has returned from the MLA Conference in Vancouver. They have submitted all receipts and are now requesting final reimbursement. The only expense that changed from what was listed on the Travel Authorization was the lodging. Instead of 420 CAD the total bill for lodging came to 450 CAD. Locate your TA document you created in TA example 1 and select "new reimbursement" from the bottom of the document to populate the TR. You can also look up the initiator if you don't have the document number written down.

*Click on the doc search button and in the Document Id section enter your document number from TA Example 1, and click on the document number.* 

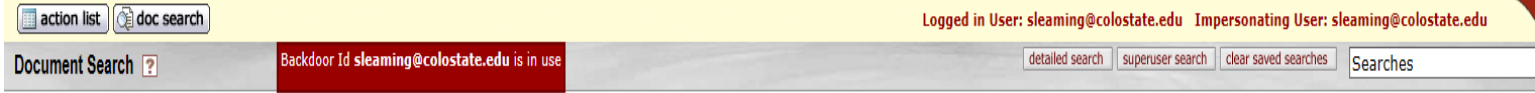

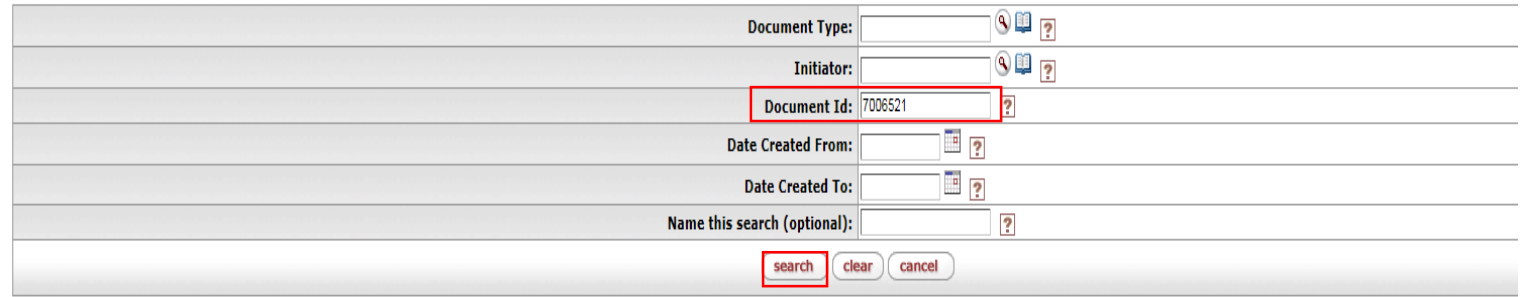

One item retrieved.

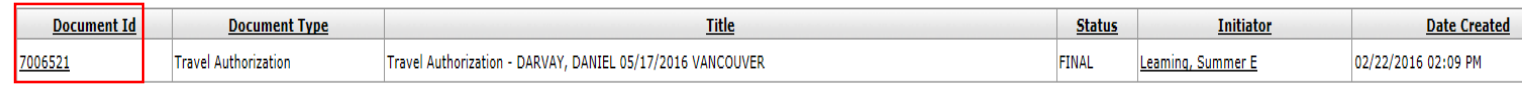

Export options: CSV | spreadsheet | XML

*When you open the document, scroll to the bottom and click on the "new reimbursement" button at the bottom. This will create the Travel Reimbursement (TR) document.* 

*Since this is the Final Reimbursement (no more costs anticipated to come through), check the Final Reimbursement box.*  Note: See end of this example on how to close out a TA if Final Reimbursement was not checked, how to close out the TA to reverse the remaining encumbrances.

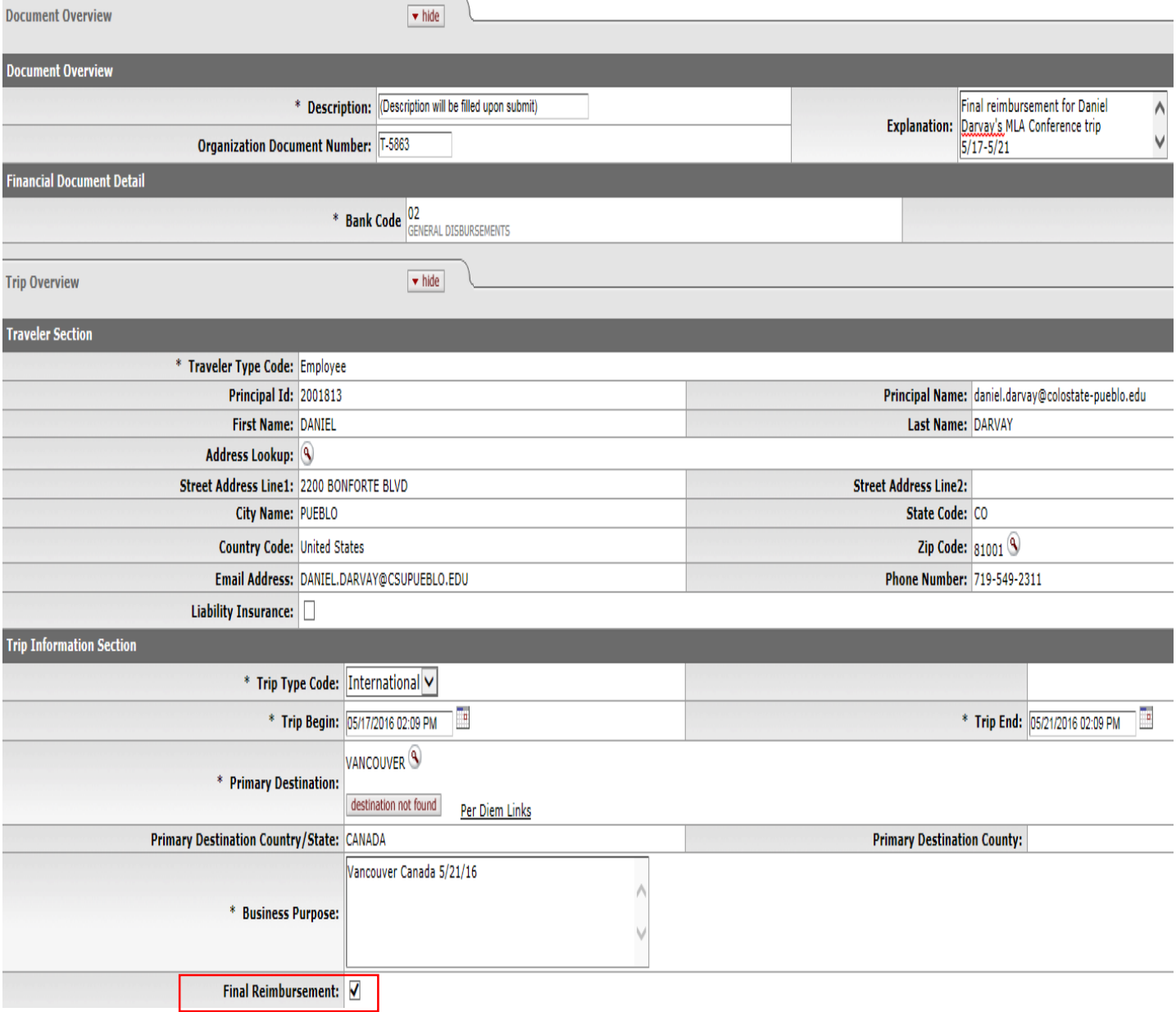

*Per diem expenses stayed the same so we will skip over that section. However we do need to update the lodging amount under the "Actual Expenses" section. The total final bill came to 450 CAD. The currency rate of .7262 remained the same. You will need to "recalculate" the document in order to have the total refresh. See the next step to see where the "recalculate" button is.* 

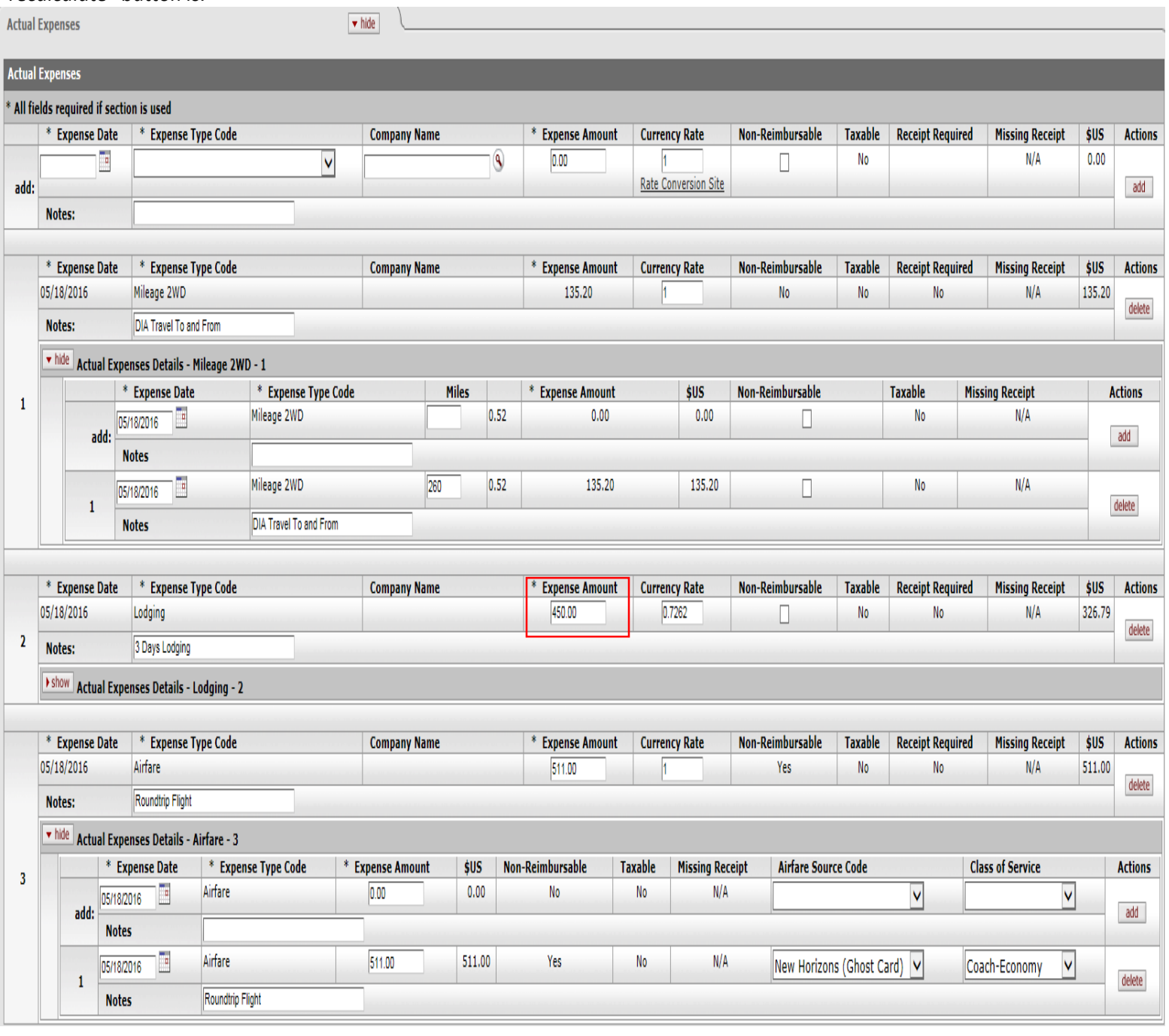

### *Travel Expense Total: Click "recalculate" to refresh any calculations.*

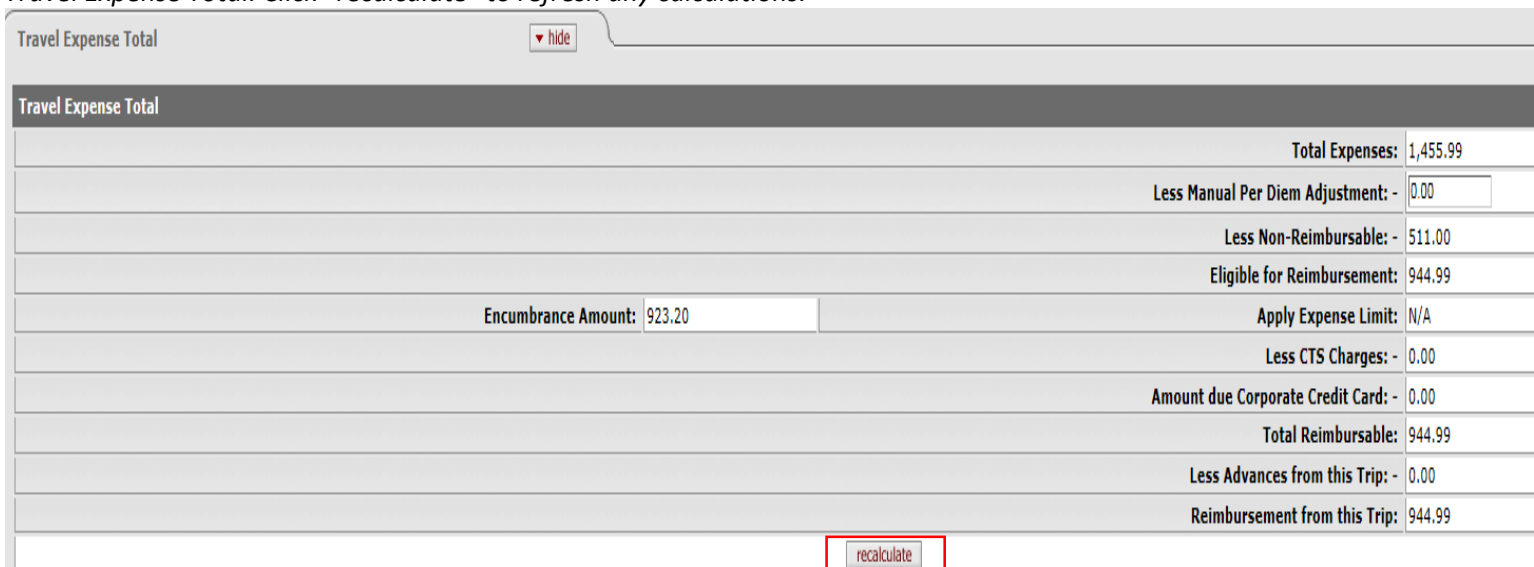

*Special Circumstances section will copy over from the TA. No need to change this section unless you want to add additional notes.* 

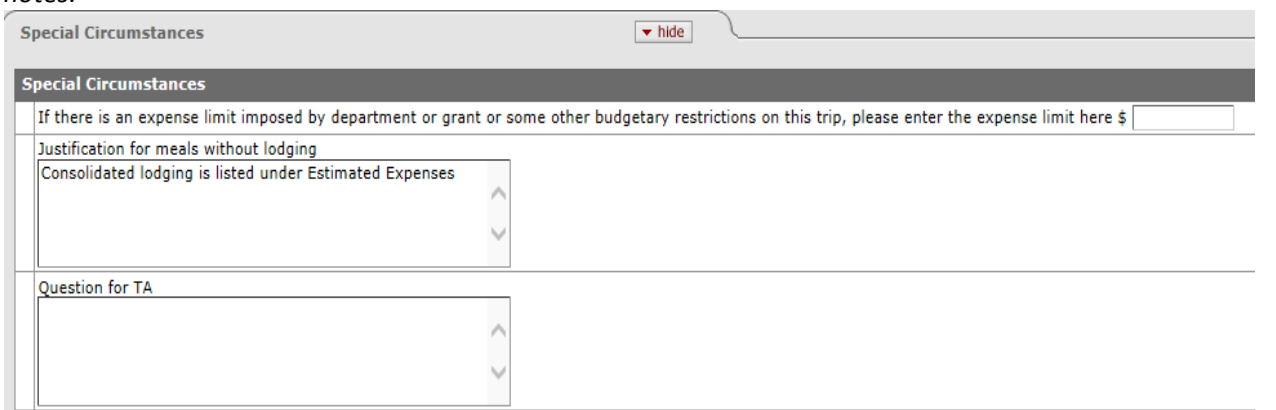

*Traveler Certification. You should only have the option to check this box if you are the traveler or are completing travel for a non-employee. Otherwise the TR will route to the traveler and they will agree to the travel certification policy. In this example the travel will route to Daniel Darvay requesting him to review the travel and also check the traveler certification box.* 

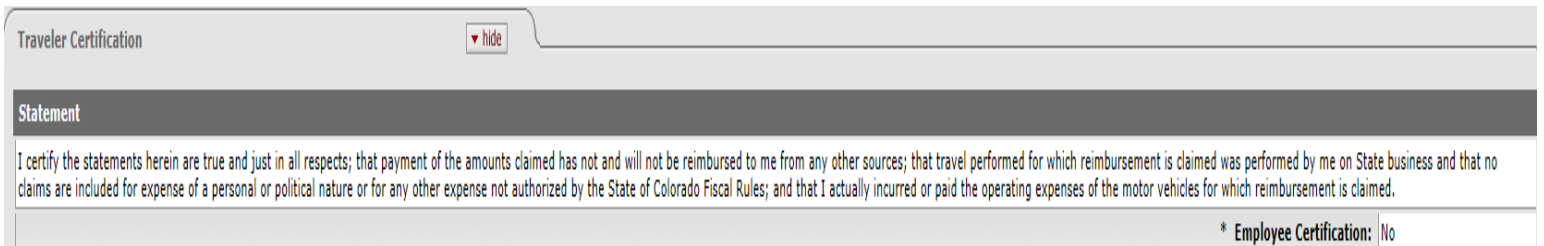

*Assign Accounts: The account number is correct, so click "add" next to the accounting line. Then click "Assign Accounts." If the add button is not clicked the Assign Accounts Button will not be active (appear in red font).* 

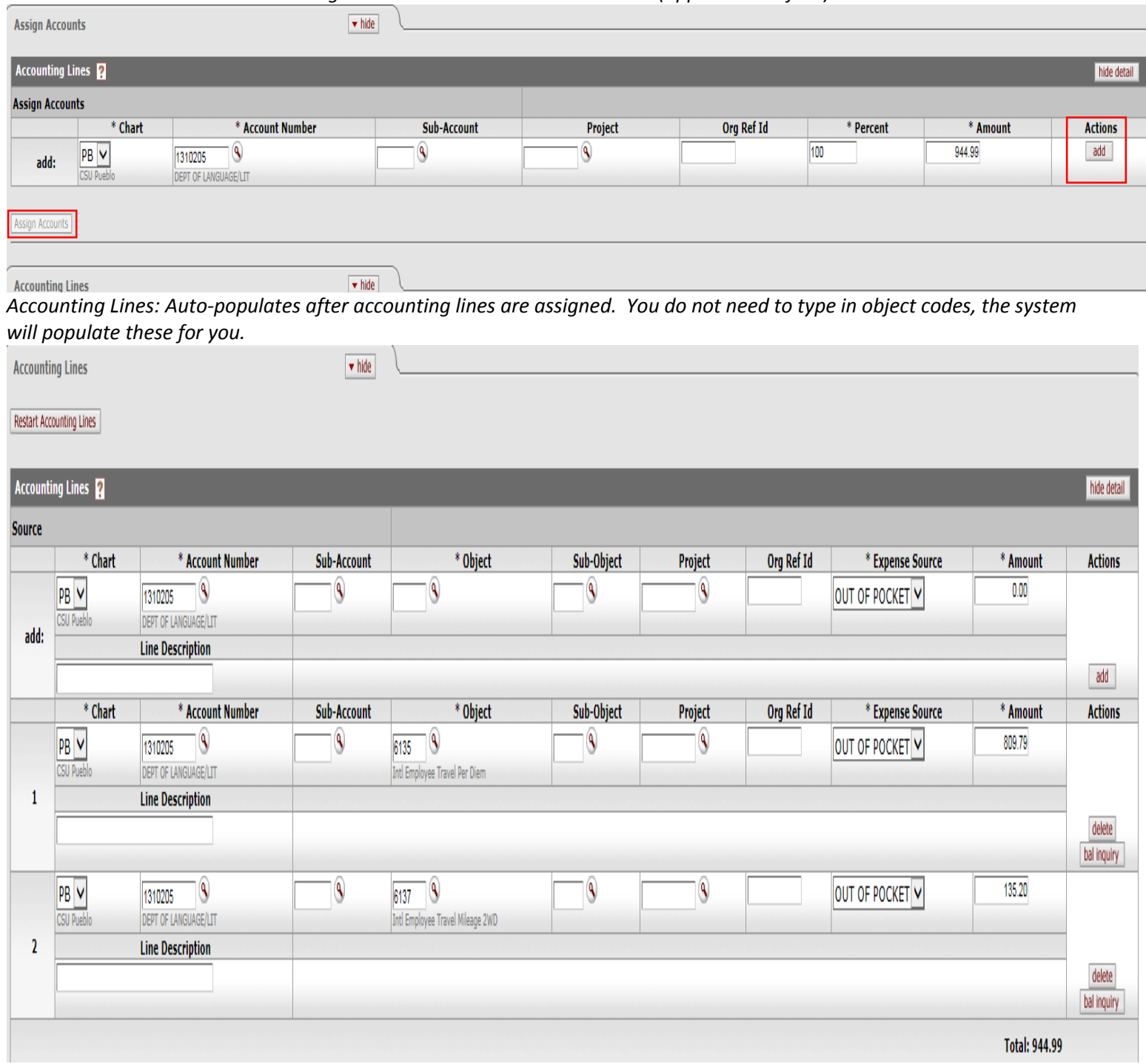

## *Payment Information: Since this is an employee select "P – Check/ACH".*

**Payment Information** 

 $\sqrt{\mathsf{hide}}$ 

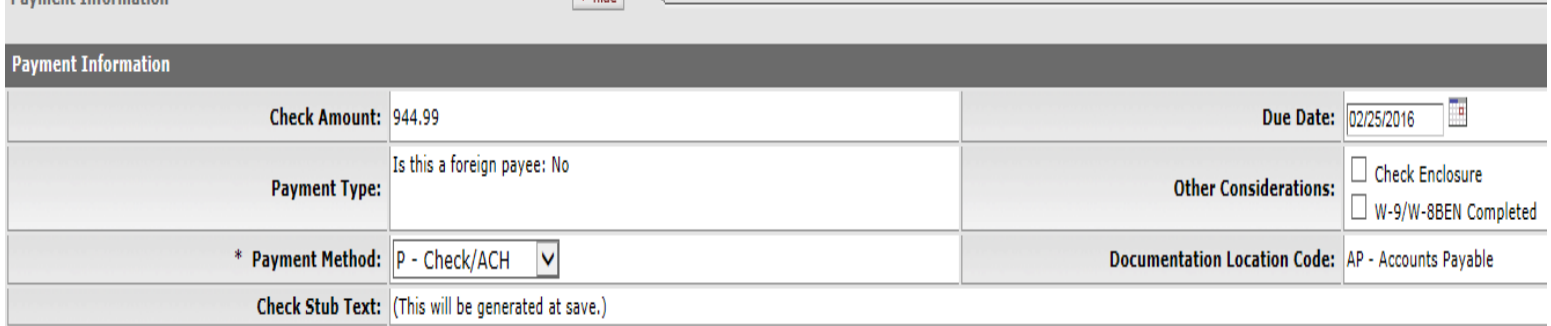

*Attach related receipts in the Notes & Attachments section.*

*In the ad hoc section, you will need to ad hoc Pueblo Travel so they can review and approve your travel.* 

| $\blacktriangleright$ hide<br><b>Ad Hoc Recipients</b> |                  |                 |                |
|--------------------------------------------------------|------------------|-----------------|----------------|
|                                                        |                  |                 |                |
| Ad Hoc Recipients                                      |                  |                 |                |
| <b>Person Requests:</b>                                |                  |                 |                |
| * Action Requested                                     | * Person         |                 | <b>Actions</b> |
| APPROVE<br>$\mathsf{v}$                                |                  |                 | add            |
| <b>Ad Hoc Group Requests:</b>                          |                  |                 |                |
| * Action Requested                                     | * Namespace Code | * Name          | <b>Actions</b> |
| APPROVE<br>$\vee$                                      |                  |                 | add            |
| APPROVE<br>$\vee$                                      | <b>KR-WKFLW</b>  | Pueblo Travel 9 | delete         |

*Hit "calculate" at the bottom and then "submit."* 

Note: If final reimbursement was not checked you will need to go to the original TA document and at the bottom of the document click "close TA". That will remove the remaining encumbrance from your account.

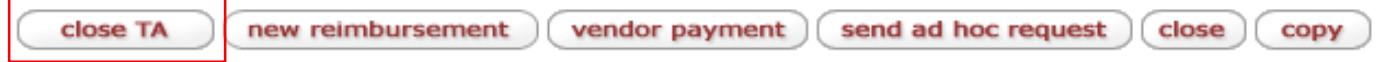